**AMBRE Version 6.6.0 du 6 janvier 2023** 

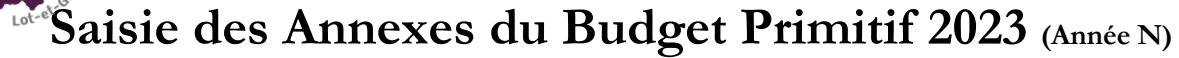

 $N-1$  = année que l'on est en train de clôturer  $N =$ année que nous sommes en train de créer  $N+1$  = année prochaine

 $(*)$ : Annexes courantes

### À partir du menu « Saisie des annexes » / « Annexes M14 2014 » :

CDGA7

Centre de Gestion<br>de la Fonction Publique Territoriale

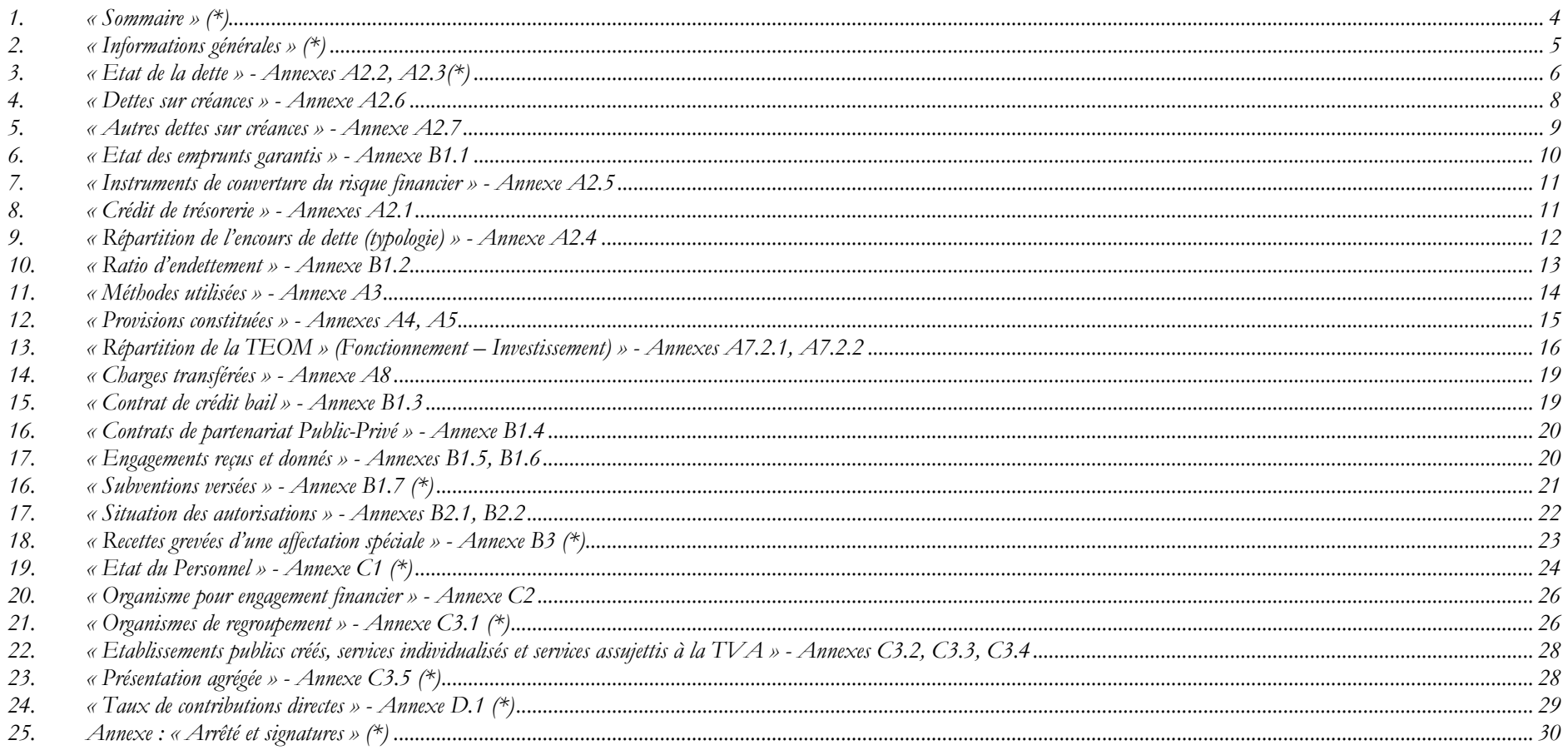

### **Avertissements :**

**Pour faciliter l'utilisation de cette documentation, l'année ou exercice n'apparaîtra pas mais sera remplacé par la lettre N.**

**Vu la multitude de cas différents pour le paramétrage initial de la maquette budgétaire (niveau de détail du plan de compte, présence d'une ventilation analytique), nous ne pouvons pas garantir la stricte conformité des copies d'écran suivantes par rapport aux écrans affichés en collectivité.**

*Si la configuration de votre poste le permet (utilisation de deux écrans), nous vous invitons à utiliser l'export des documents à imprimer au format pdf plutôt que l'impression sur papier.*

#### Menu **« Saisie des annexes »** Sélectionner **« Annexes M14 2014 »**

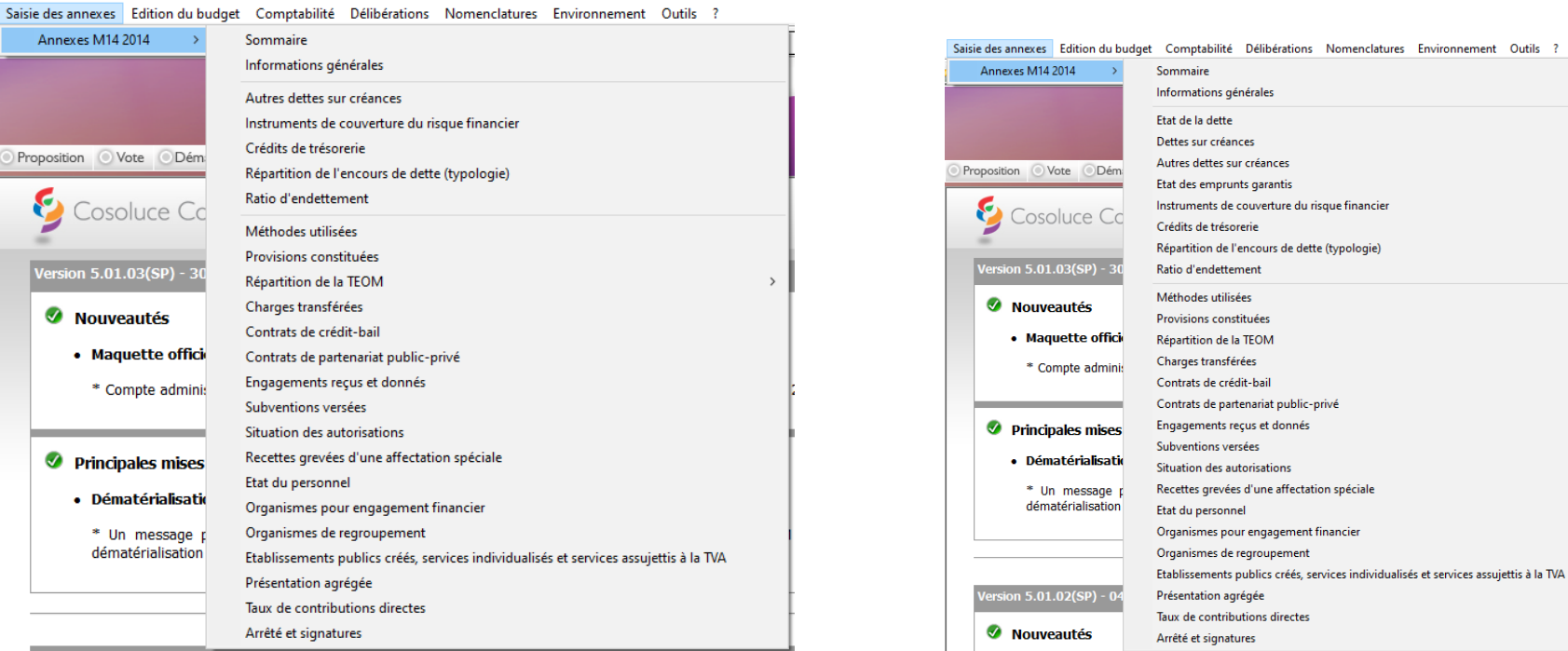

#### **Collectivité utilisant RUBIS Collectivité n'utilisant pas RUBIS**

Pour les collectivités n'utilisant pas Rubis, il faut compléter manuellement les annexes suivantes :

- Etat de la dette
- Dettes sur créances (si nécessaire)
- Etat des emprunts garantis (si nécessaire).

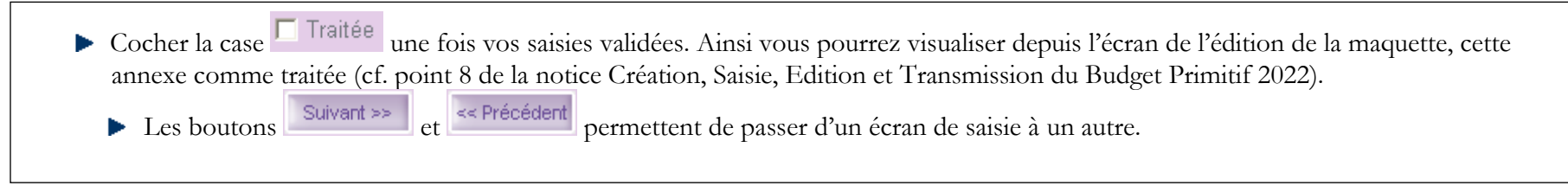

### <span id="page-3-0"></span>**1. « Sommaire » (\*)**

### **Onglet « Sommaire » Onglet « Annexes »**

Enlever ligne

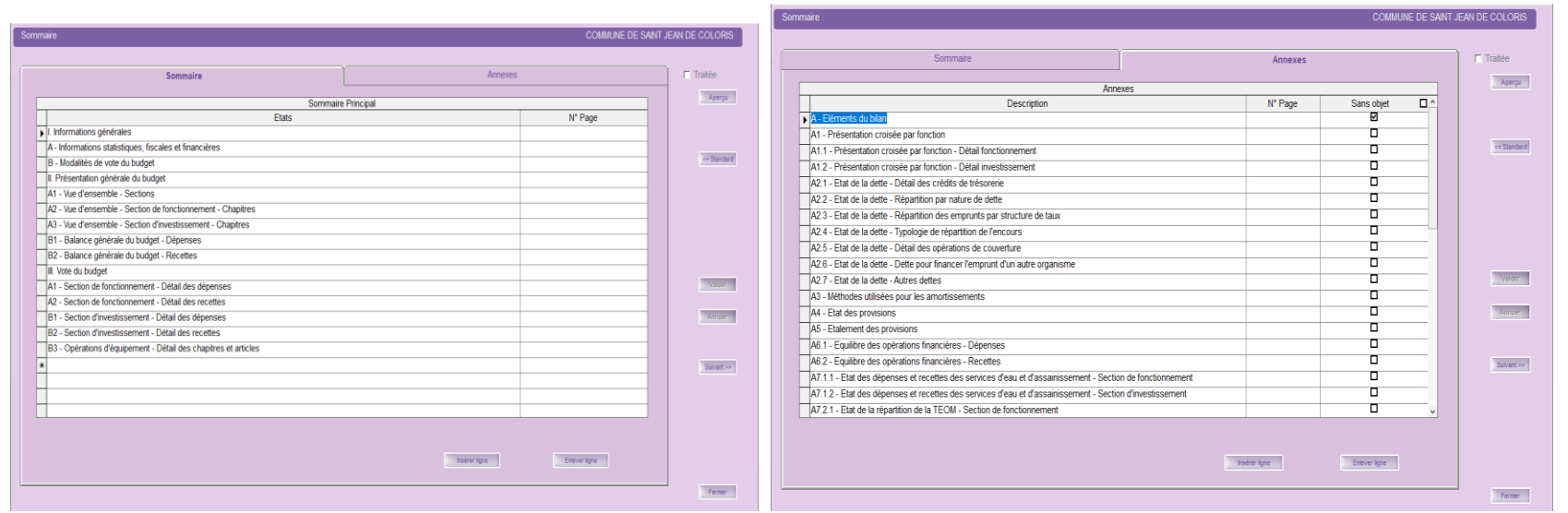

Vous avez la possibilité de paginer le sommaire et les annexes en saisissant le « **N° Page** » lors de la dernière édition officielle.

- Insérer ligne Si vous voulez apporter des modifications dans le sommaire, utilisez les boutons
- Vous pouvez récupérer le sommaire standard en allant dans le menu **« Traitements »** ou cliquant sur le bouton **Standard**.
- L'onglet **« Annexes »** vous permet de cocher les annexes « **Sans objet** », cela correspond à celles que vous ne voulez pas joindre, par conséquent celles que vous n'éditerez pas
- Valider vos saisies.

Aperçu permet depuis l'écran de la saisie de l'annexe, de lancer l'édition officielle uniquement de cette annexe.

# <span id="page-4-0"></span>**2. « Informations générales » (\*)**

#### **Onglet « Statistiques et fiscales » Onglet « Financières (Ratios) »**

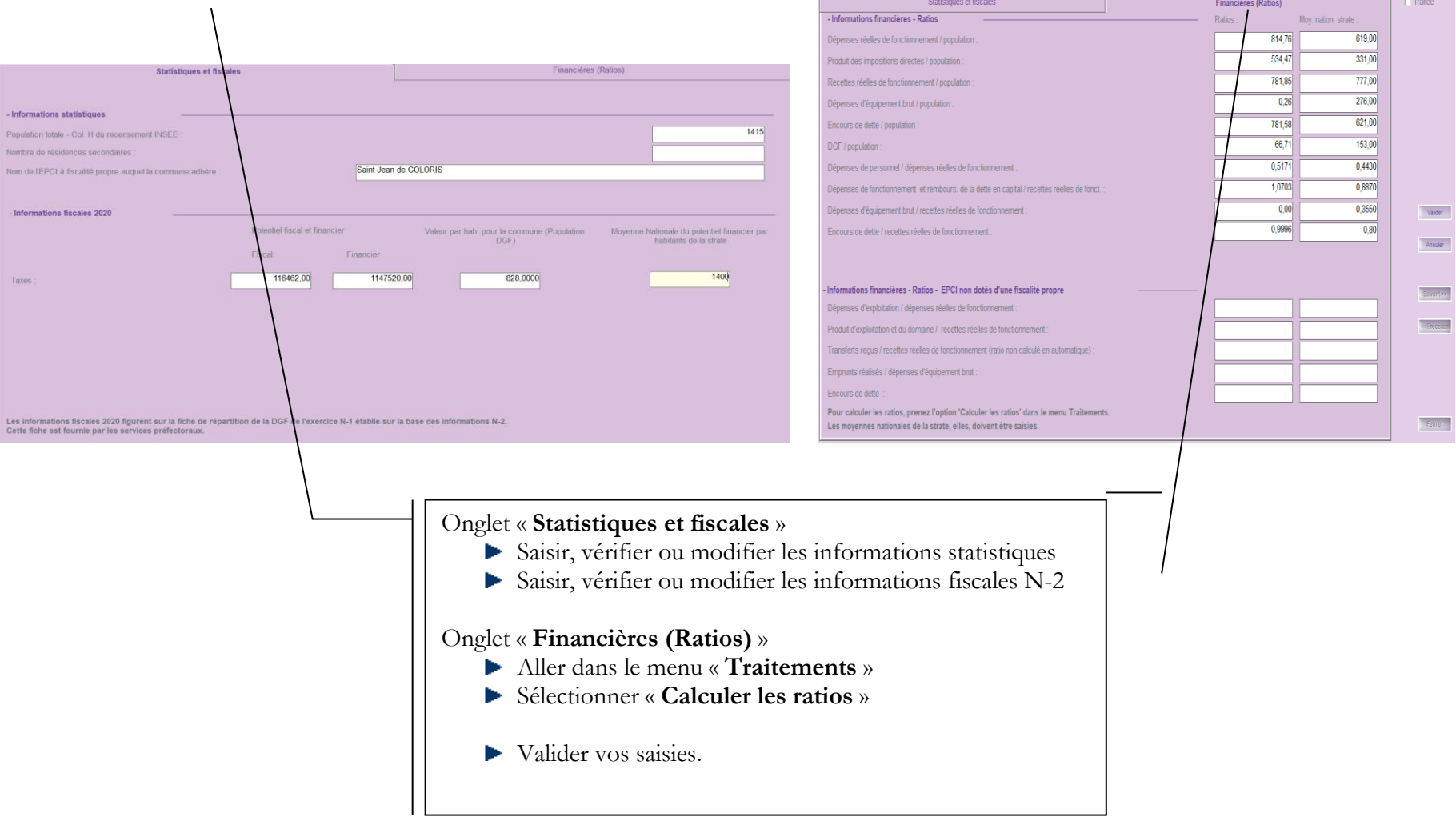

## **3. « Etat de la dette » - Annexes A2.2, A2.3(\*)**

- <span id="page-5-0"></span>• Cette annexe est à compléter manuellement **par les collectivités n'utilisant pas Rubis** et ayant des emprunts. Il en est de même pour les annexes des dettes sur créances ou des emprunts garantis.
- **Les collectivités ayant Rubis** ne voient pas dans ce menu 3 annexes correspondants aux Etats de la dette (Etat de la dette, Dettes sur créances, Etat des Emprunts garantis)

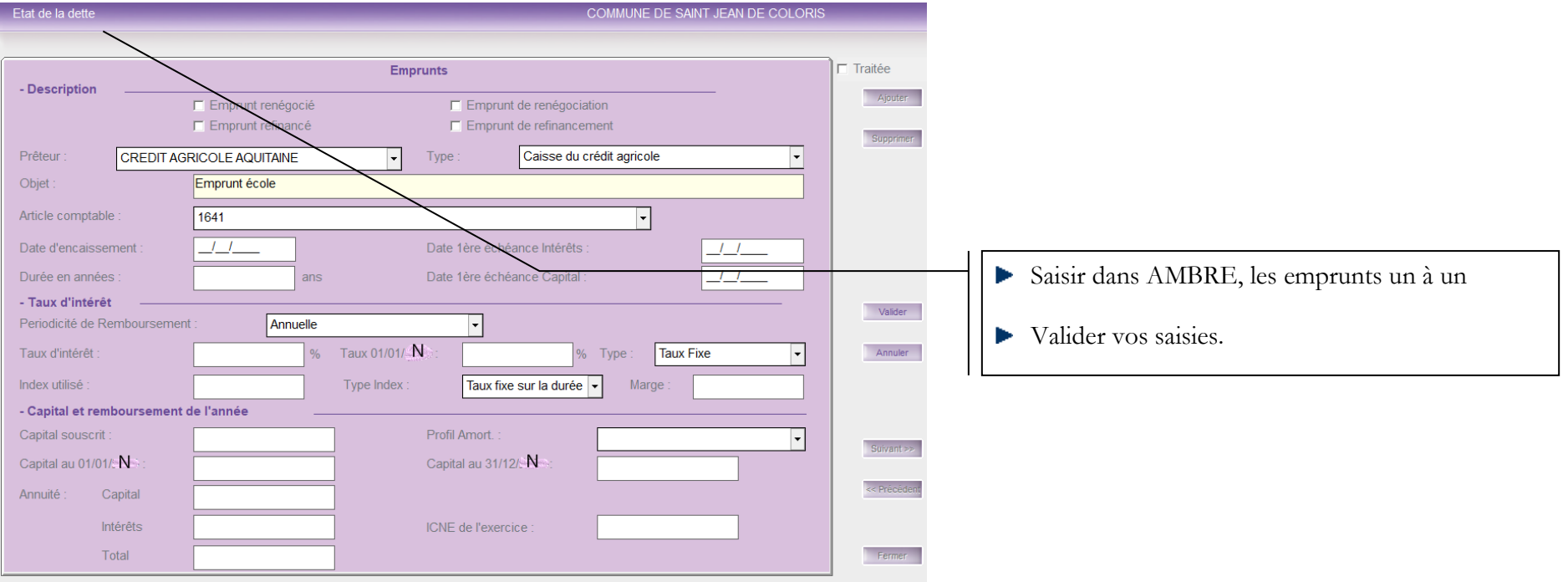

Pour les collectivités qui utilisent RUBIS, ce menu n'est pas accessible car les données sont récupérées automatiquement de RUBIS. Si vous avez des anomalies, il faudra revenir dans RUBIS, pour effectuer les corrections nécessaires :

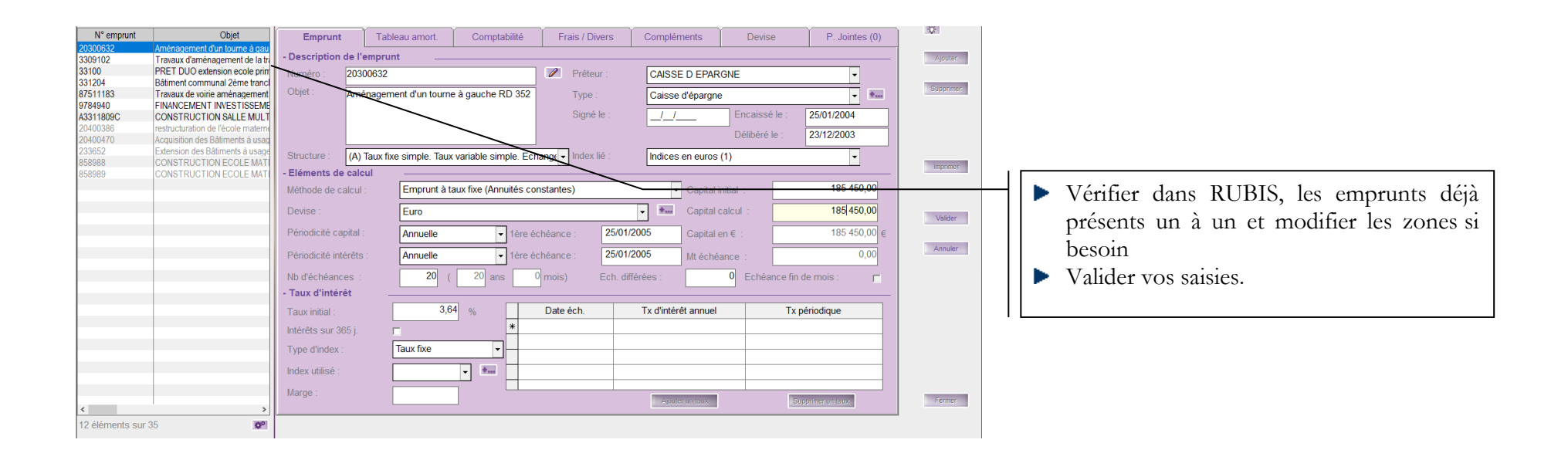

## **4. « Dettes sur créances » - Annexe A2.6**

- <span id="page-7-0"></span>• Cette annexe est à compléter manuellement **par les collectivités n'utilisant pas Rubis** et ayant des emprunts. Il en est de même pour les annexes des dettes sur créances ou des emprunts garantis.
- **Les collectivités ayant Rubis** ne voient pas dans ce menu 3 annexes correspondants aux Etats de la dette (Etat de la dette, Dettes sur créances, Etat des Emprunts garantis)

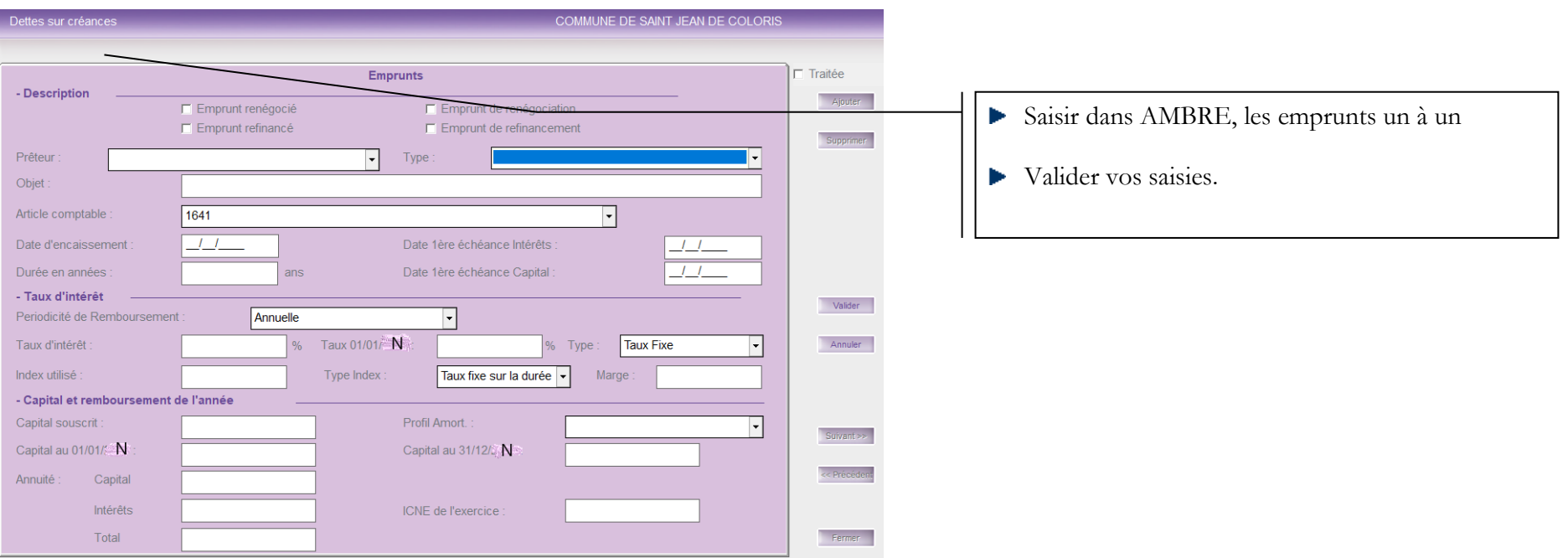

# **5. « Autres dettes sur créances » - Annexe A2.7**

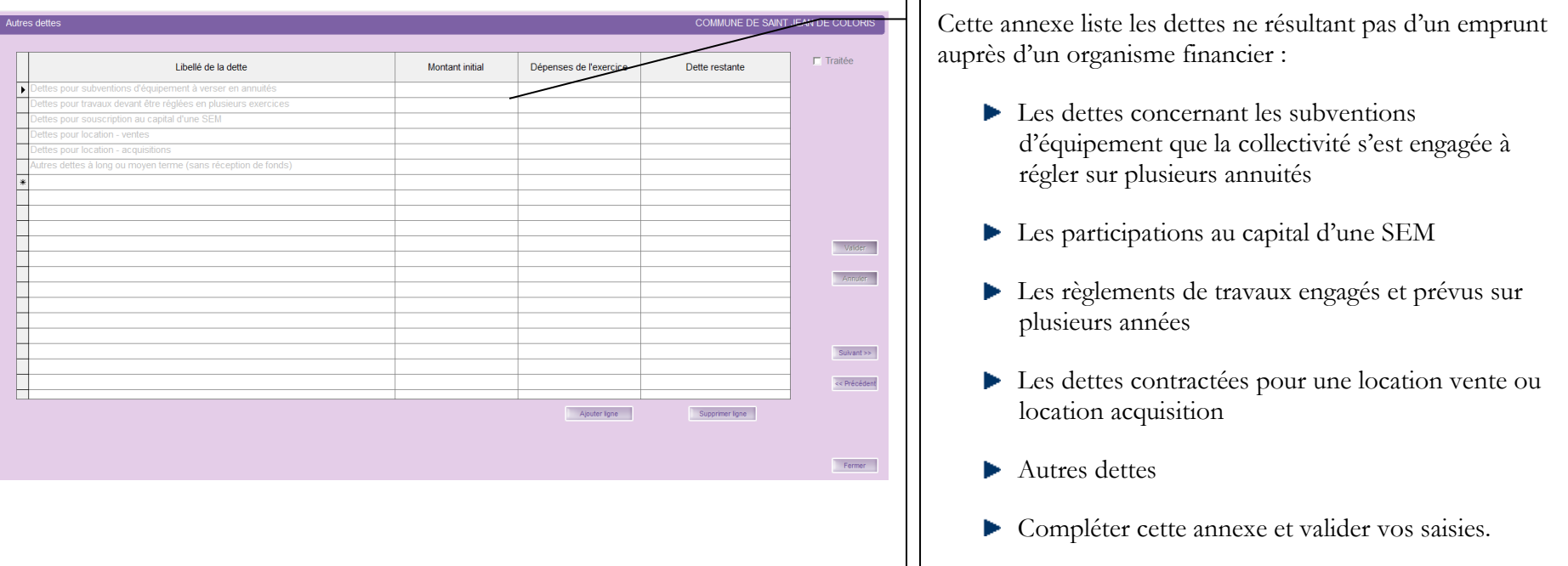

<span id="page-8-0"></span>Cela concerne les dettes issues des engagements juridiques pris, autres que ceux destinés à financer la prise en charge d'un emprunt.

# **6. « Etat des emprunts garantis » - Annexe B1.1**

- <span id="page-9-0"></span>• Cette annexe est à compléter manuellement **par les collectivités n'utilisant pas Rubis** et ayant des emprunts. Il en est de même pour les annexes des dettes sur créances ou des emprunts garantis.
- **Les collectivités ayant Rubis** ne voient pas dans ce menu 3 annexes correspondants aux Etats de la dette (Etat de la dette, Dettes sur créances, Etat des Emprunts garantis)

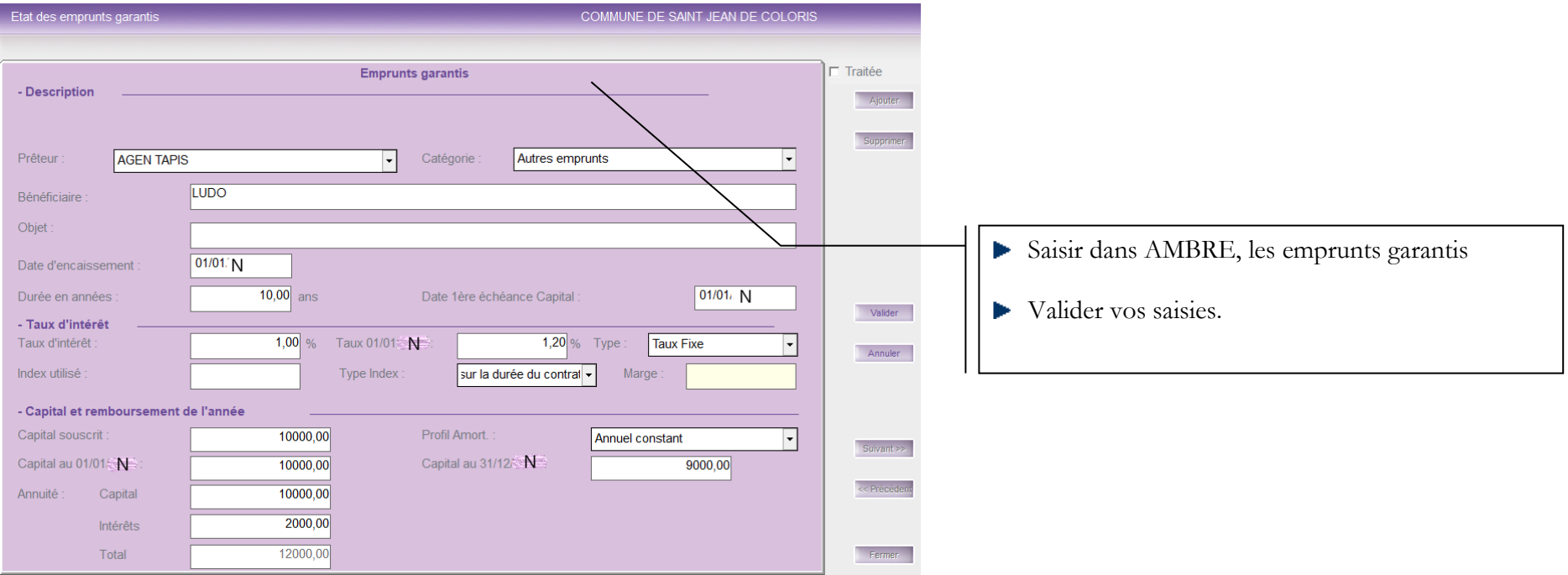

# **7. « Instruments de couverture du risque financier » - Annexe A2.5**

<span id="page-10-0"></span>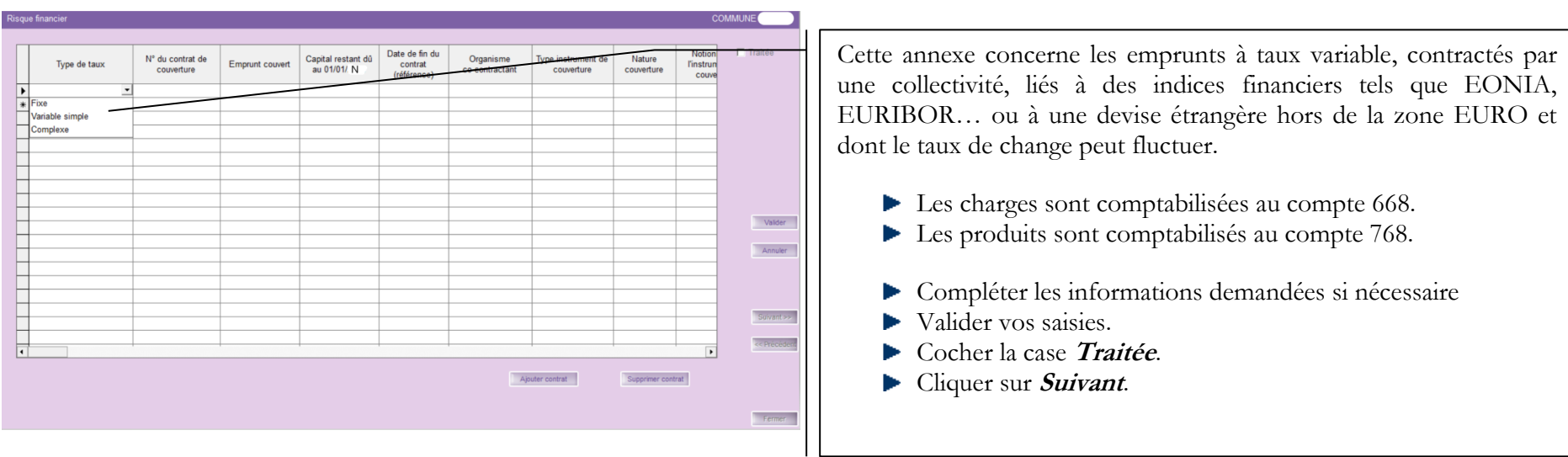

# **8. « Crédit de trésorerie » - Annexes A2.1**

<span id="page-10-1"></span>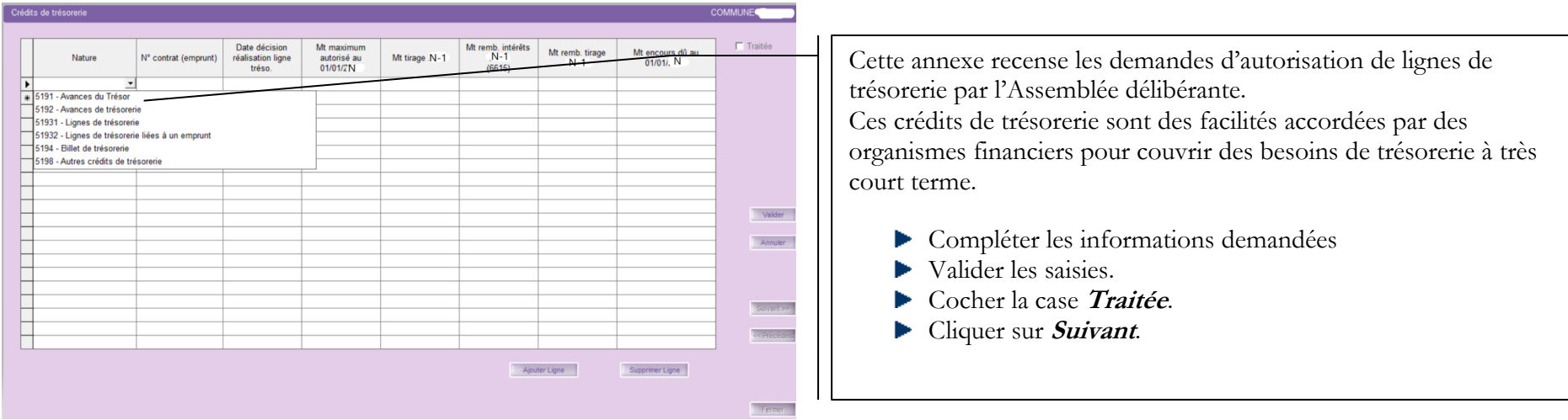

## <span id="page-11-0"></span>**9. « Répartition de l'encours de dette (typologie) » - Annexe A2.4**

- Cette annexe est à compléter manuellement par **les collectivités n'utilisant pas Rubis** et ayant des emprunts. Il en est de même pour les annexes des dettes sur créances ou des emprunts garantis.
- **Les collectivités ayant Rubis** vous pouvez récupérer automatiquement les montants de dette issus de Rubis

#### Traitements ?

Récupération des informations du logiciel Rubis

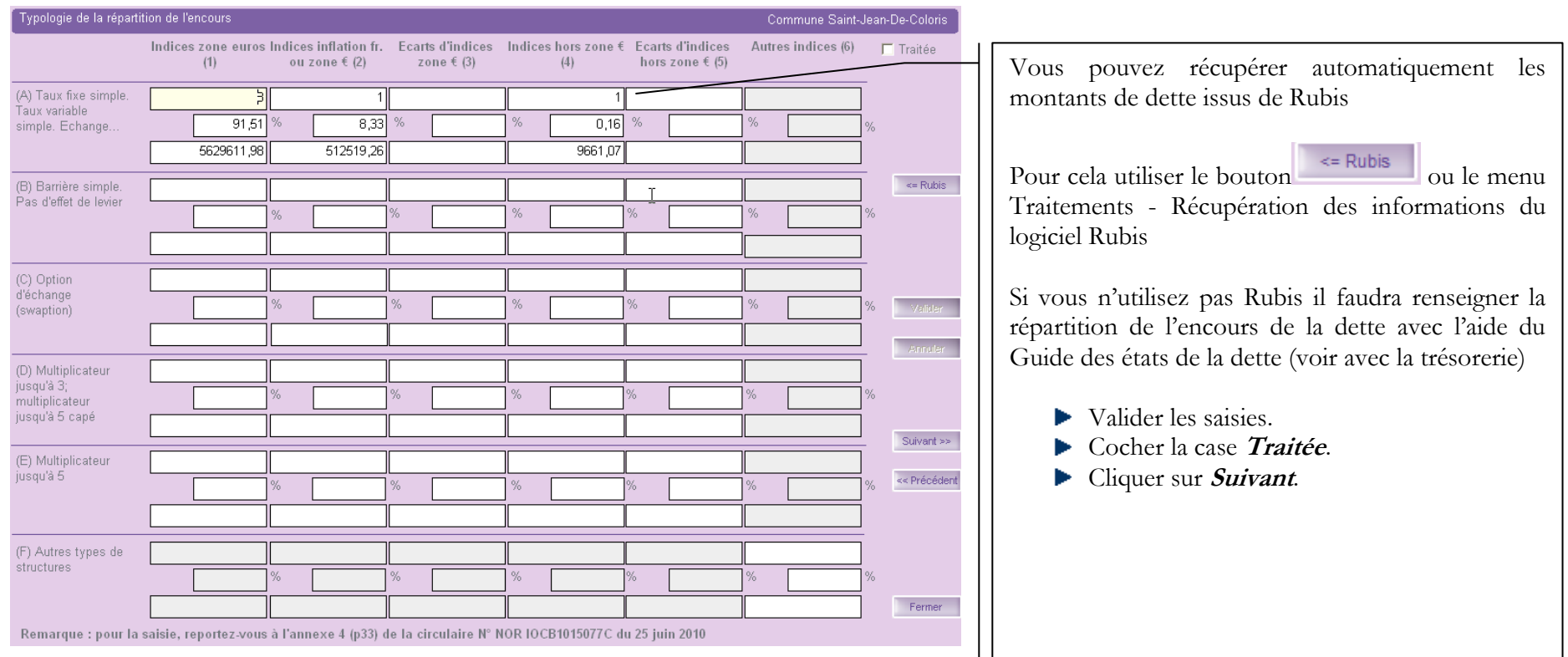

## **10. « Ratio d'endettement » - Annexe B1.2**

Traitements ?

- <span id="page-12-0"></span>• Cette annexe est à compléter manuellement par **les collectivités n'utilisant pas Rubis** et ayant des emprunts. Il en est de même pour les annexes des dettes sur créances ou des emprunts garantis.
- **Les collectivités ayant Rubis** vous pouvez récupérer automatiquement les montants de dette issus de Rubis

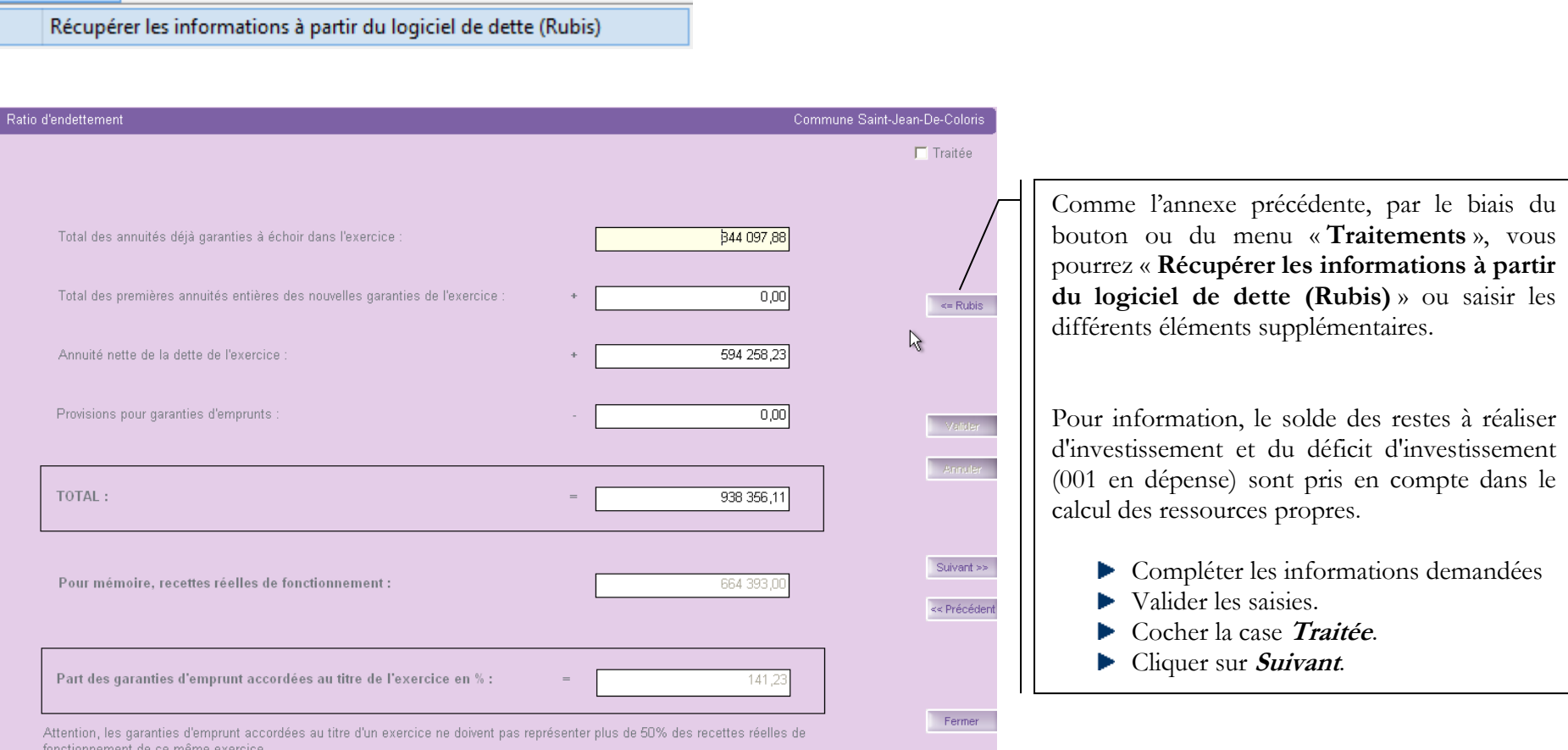

## **11. « Méthodes utilisées » - Annexe A3**

<span id="page-13-0"></span>Vous devez saisir : Cette annexe concerne les amortissements et recense : les procédures d'amortissement ▶ La date de la délibération les catégories des biens amortis. Montant des biens de faible valeur la durée Cela concerne donc les collectivités qui amortissement et qui utilisent ou non Ivoire.<br>Commune Saint-Jean-De-Coloris Pour les collectivités qui amortissent mais qui n'utilisent pas Ivoire, vous devez saisir : Date de délibération  $\Box$  Traitée  $\sqrt{2}$ Dans la colonne « Procédure d'amortissement » Montant des hiens de faible valeur les valeurs possibles = « Dégressif », « Linéaire » Liste des catégories de biens amortis et « Variable » Procédure d'amortissement Catégories de biens Durée **Les catégories des biens amortis** Linéaire Agencement, aménagement de bâtiments  $15$  $10$ I inéaire Autres  $\blacktriangleright$  La durée  $\overline{10}$ Linéaire Bâtiments légers, abris Valider vos saisies. Linéaire Bâtiments légers, abris 15  $\overline{10}$ Linéaire Equipements de garages et ateliers Cocher la case **Traitée**.  $\overline{20}$ Installations de voirie Linéaire Cliquer sur **Suivant**. Linéaire Matériels informatiques  $\overline{2}$ Valider Linéaire Plantations  $\overline{15}$  $\overline{25}$ **Il inéaire** Subventions d'équipement versées Annuler Subventions d'équipement versées  $\overline{30}$ Linéaire Linéaire Voitures Pour les collectivités qui amortissent et qui utilisent J Linéaire **\*** Dégressif Ivoire : Linéaire Variable .<br>Križnéběde Aller dans le menu « **Traitements** » Sélectionner « **Récupérer les informations à partir du logiciel des immobilisations (Ivoire)** » Ajouter catégorie Supprimer catégorie  $\leq$  Ivoire  $\triangleright$  Ou utiliser le bouton Confirmation Etes-vous sûr de vouloir récupérer les méthodes d'amortis utilisées à partir des informations des immobilisations (Ivoire) ? Les boutons Ajouter catégorie Supprimer catégorie  $Qui$ Non permettent de modifier les valeurs du tableau.

## **12. « Provisions constituées » - Annexes A4, A5**

<span id="page-14-0"></span>Les provisions sont la conséquence du principe budgétaire de prudence.

Cette annexe récapitule les provisions constituées par la collectivité en fonction de la méthode utilisée :

- Provision budgétaire (méthode sur option opération d'ordre budgétaire entre section soumise à délibération)
- Provision semi-budgétaire (méthode de droit commun opération d'ordre semi-budgétaire)

La méthode utilisée doit être votée à chaque début de mandat municipal.

#### Provisions budgétaires Provisions semi-budgétaires  $\Box$ Traitée Provisions budgétaires Provisions semi-budgétaires  $\Gamma$  Traitée Pour les provisions budgétaires, seuls les articles se terminant par 2 doivent être utilisés Pour les provisions semi-budgétaires, seuls les articles terminant par 1 doivent être utilisés. Etat des provisions **Etat des provisions** Montant dec Montant de la Date de Montant des Durée Date de nrovisions Provision constituée au Montant de la Article Objet provision de onstitution de la Montant des reprises Durée provisions Provision constituée au constituées au (Année) titre de l'exercice Article Objet provision de constitution de la Montant des reprises **Fexercice** provision constituées au (Année) titre de l'exercice  $01/01/N$ l'exercice provision 01/01/N  $\frac{1}{6}$ 15112 Valder Valder ons pour pertes de change 15152 rovisions pour pertes de change (budgétaires Provisions pour pertes de change (non budgétaires) Annuler Annufer 15172 (rovisions pour garanties d'emprunt (budgétaires) Provisions pour garanties d'emprunt (non budg.) Suivantee Scivantes kk<br>Prépédent kk Prépédent Ajouter provision Ajouter provision Supprimer provision Supprimer provision **Feman Feman**

#### **Onglet « Provisions budgétaires » Onglet « Provisions semi-budgétaires »**

- Compléter les informations demandées dans l'onglet correspondant à la méthode adoptée par la collectivité
- Valider vos saisies.

## <span id="page-15-0"></span>**13. « Répartition de la TEOM » (Fonctionnement – Investissement) » - Annexes A7.2.1, A7.2.2**

Cette annexe a pour objectif d'assurer une information claire du coût du service d'enlèvement des ordures ménagères rendu aux contribuables. Il résume l'ensemble des recettes et dépenses relatives à la TEOM (Taxe d'Enlèvement des Ordures Ménagères) sous forme synthétique.

Il est obligatoire pour les collectivités, telles que les communes, les communautés de communes, les communautés d'agglomération, les syndicats intercommunaux ou mixtes etc. :

- de plus de 10 000 habitants
- assurant la responsabilité de la collecte des ordures ménagères et éventuellement leur traitement.

#### **Fonctionnement**

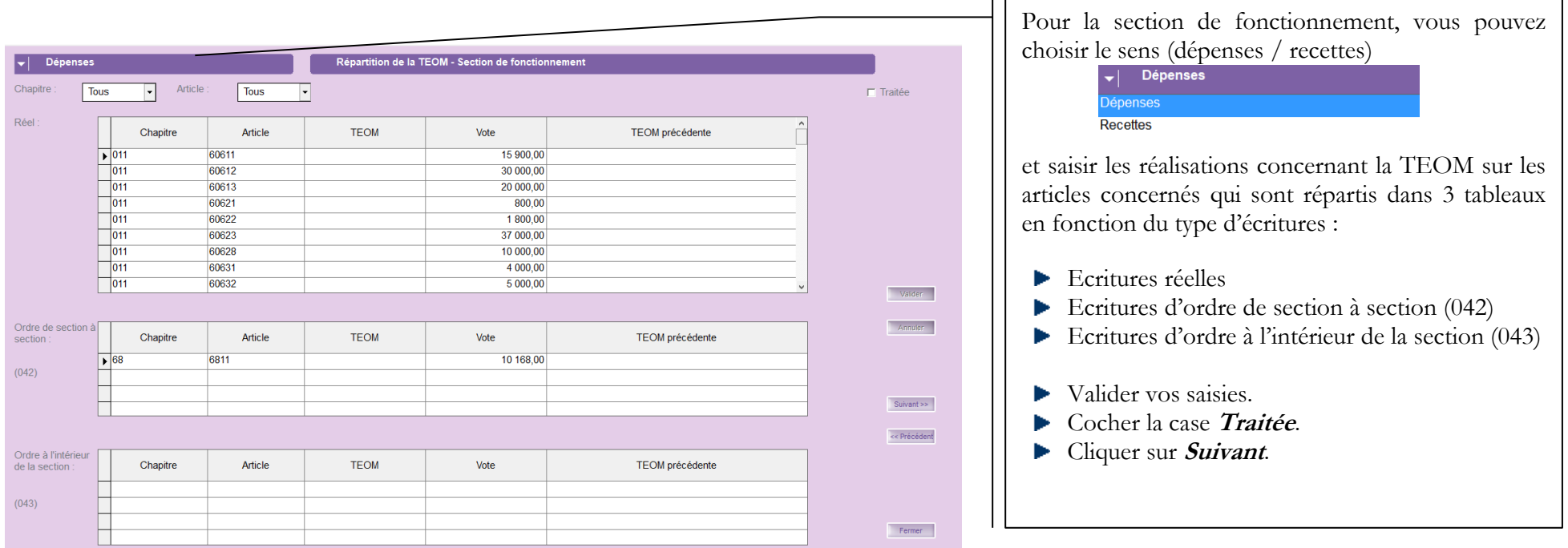

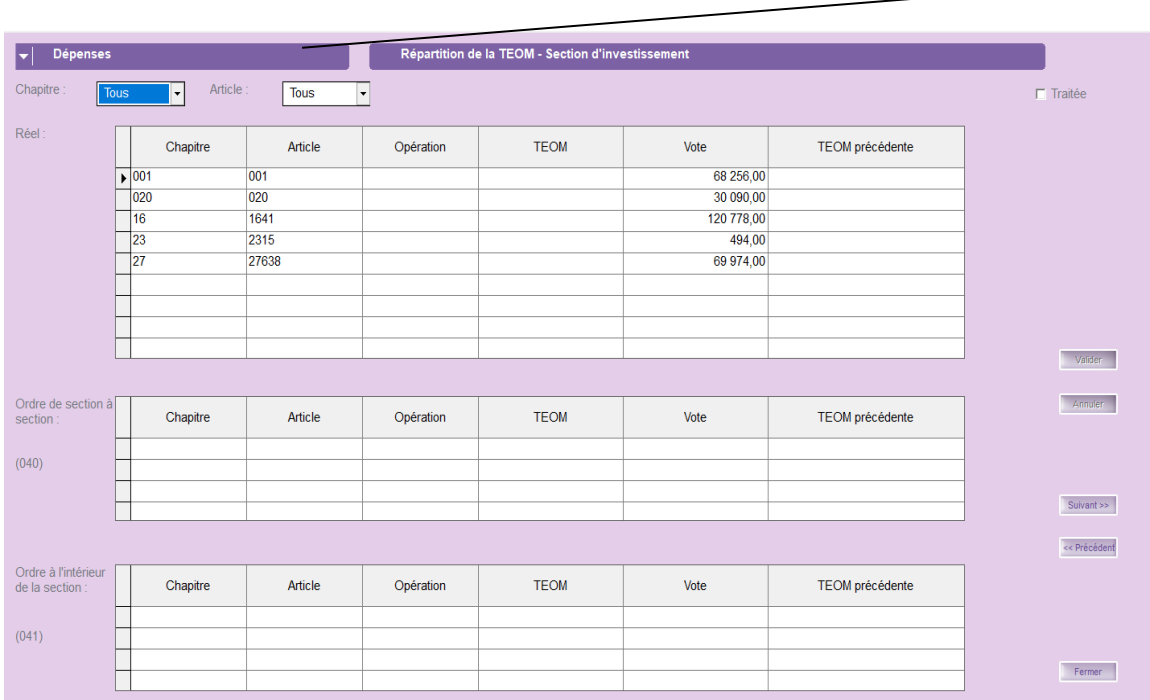

Investissement<br>
Pour la section d'investissement, vous pouvez choisir le sens (dépenses / recettes) **Dépenses** épenses Recettes et saisir les réalisations concernant la TEOM sur les articles concernés qui sont présentés sous forme de 3 tableaux en fonction du type d'écritures : Ecritures réelles Ecritures d'ordre de section à section (040) Ecritures d'ordre à l'intérieur de la section (041)

- Valider vos saisies.
- Cocher la case **Traitée**.
- Cliquer sur **Suivant**.

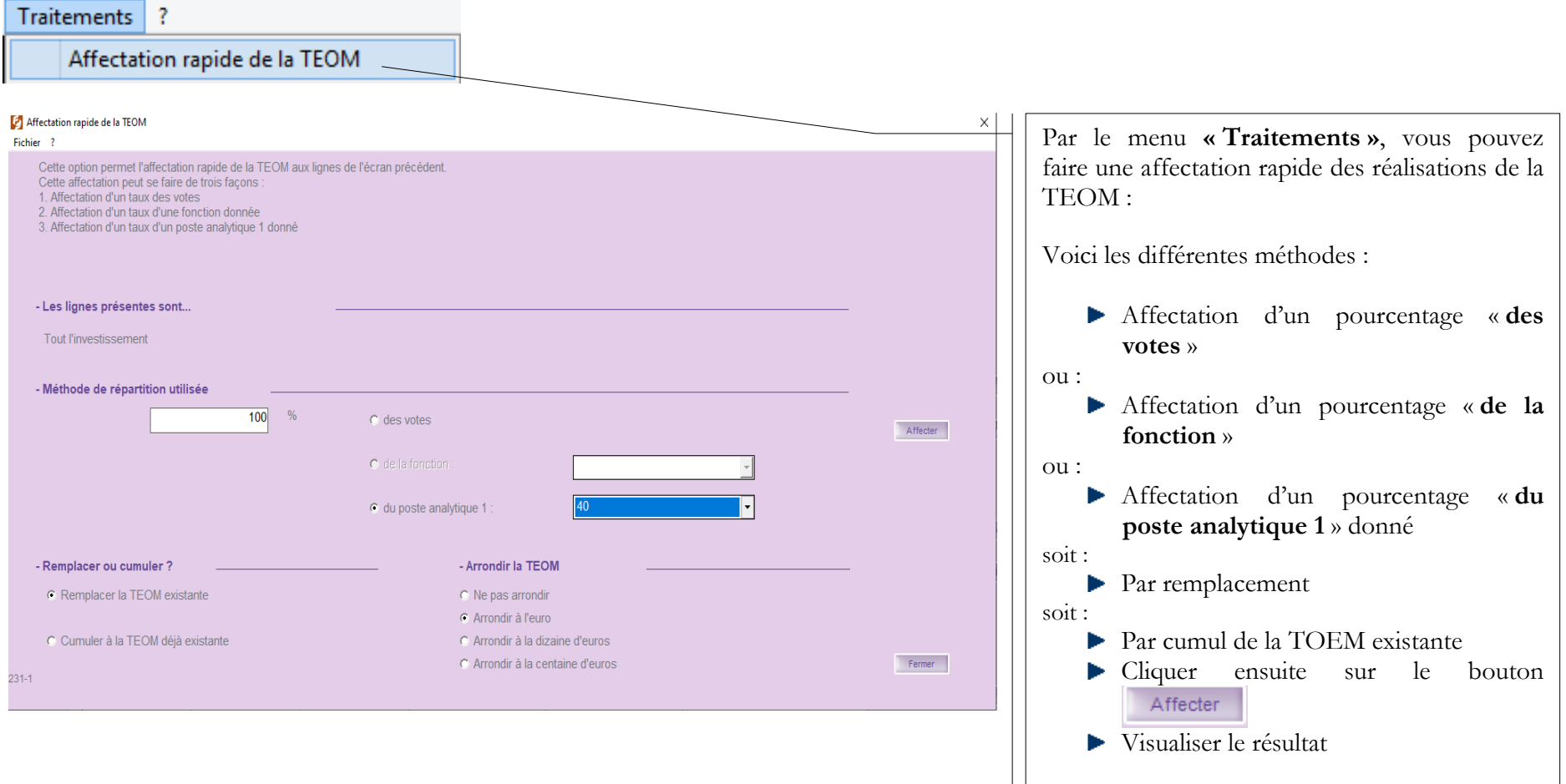

## **14. « Charges transférées » - Annexe A8**

<span id="page-18-0"></span>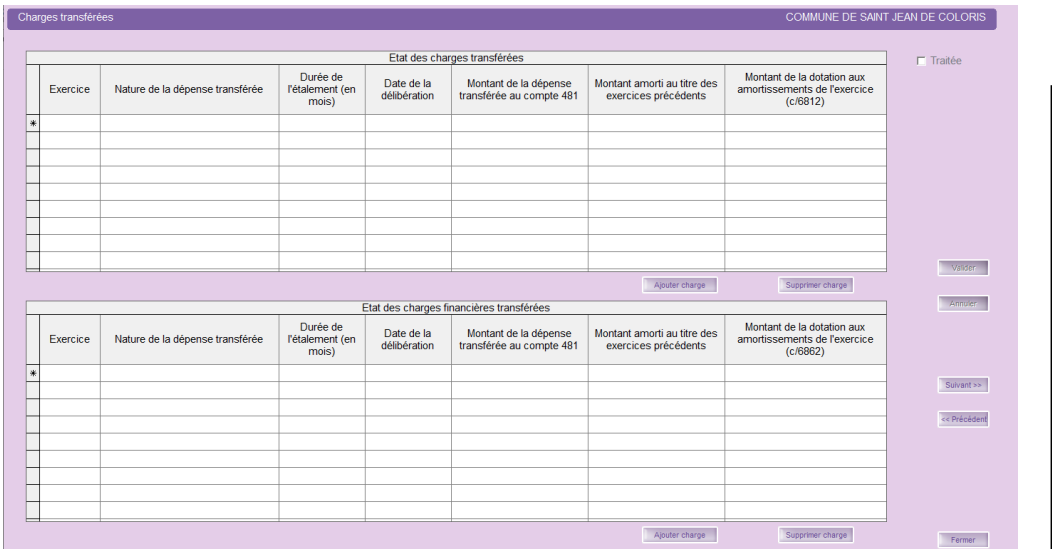

**15. « Contrat de crédit bail » - Annexe B1.3**

<span id="page-18-1"></span>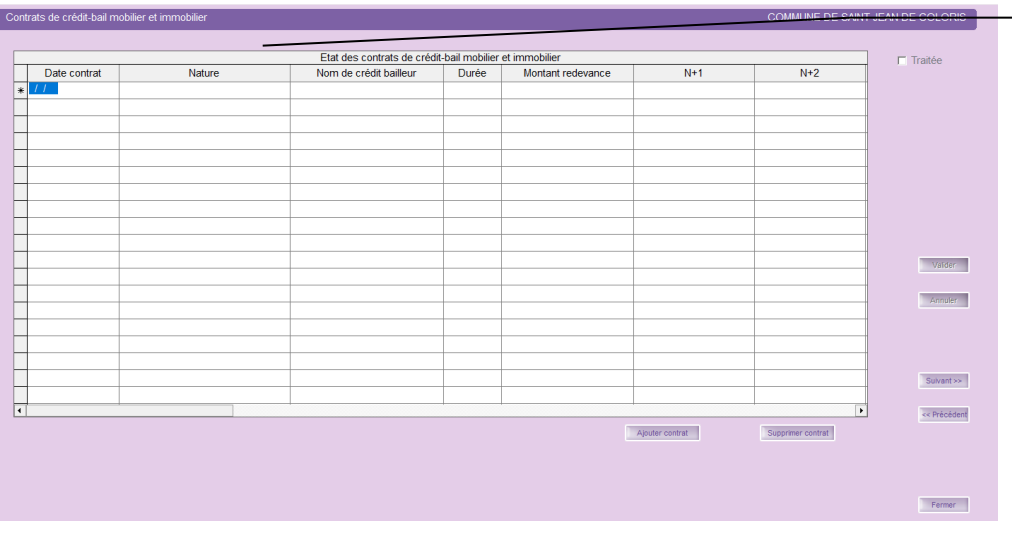

Cette annexe récapitule le financement de certaines charges de fonctionnement définies sur plusieurs années par le biais de la section d'investissement.

La section de fonctionnement devra rembourser la section d'investissement sur la durée d'étalement décidée par délibération.

- Compléter l'annexe si nécessaire
- Valider vos saisies.
- Cocher la case **Traitée**.
- Cliquer sur **Suivant**.

Cette annexe récapitule l'ensemble des contrats de crédit-bail en cours contractés par la collectivité en distinguant ce qui concerne le mobilier (compte 80161) et l'immobilier (compte 80162), ainsi que le montant des redevances (N+1, N+2, N+3,  $N+4, ...$ ).

- Compléter l'annexe si nécessaire intégralement en se déplaçant vers la droite avec « l'ascenseur horizontal »
- Valider vos saisies.
- Cocher la case **Traitée**.
- Cliquer sur **Suivant**.

Pensez à déplacer l'ascenceur horizontal (dernière colonne : **Cumul Restant**)

## **16. « Contrats de partenariat Public-Privé » - Annexe B1.4**

<span id="page-19-0"></span>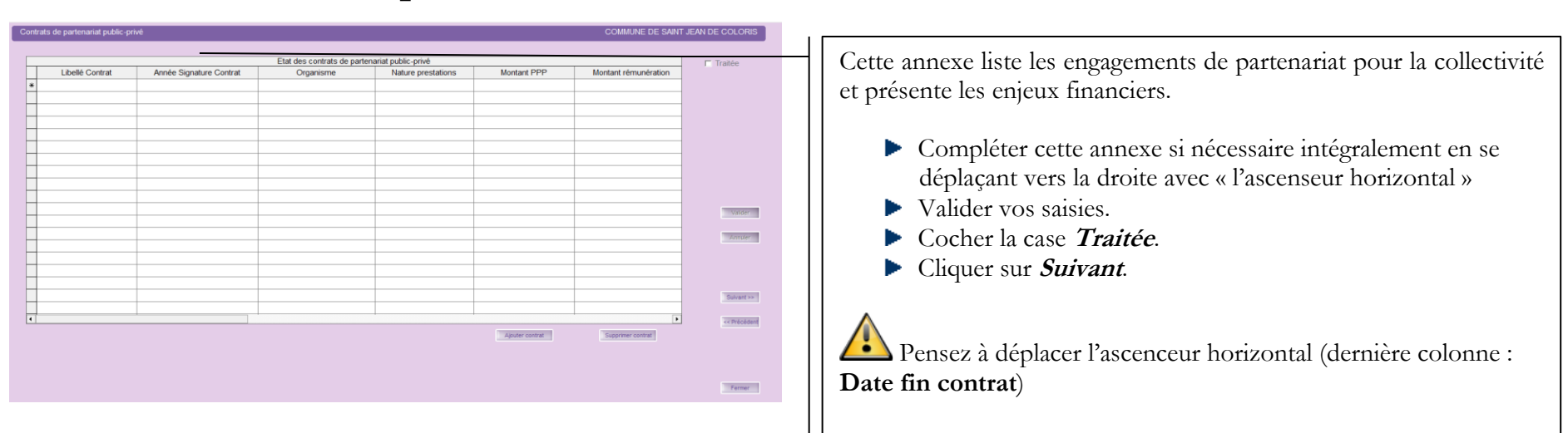

## **17. « Engagements reçus et donnés » - Annexes B1.5, B1.6**

<span id="page-19-1"></span>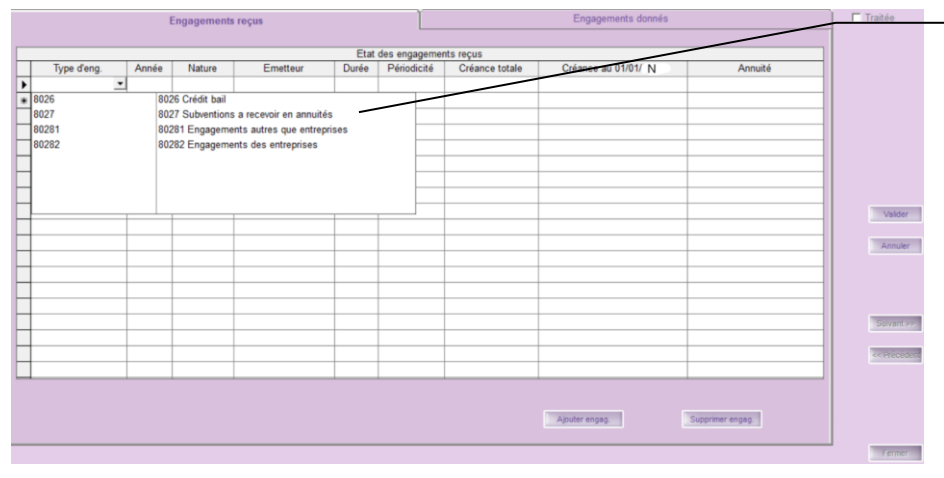

**Engagements reçus** : la collectivité peut avoir reçu des engagements de recettes émanant d'organismes publics ou privés.

**Engagements donnés** : la collectivité peut décider de subventionner certains organismes ou bien de participer à leur capital en répartissant la dépense sur plusieurs exercices.

- Compléter cette annexe si nécessaire
- Valider vos saisies.
- Cocher la case **Traitée**.
- Cliquer sur **Suivant**.

La largeur des colonnes est modifiable pour une meilleure lisibilité

## **16. « Subventions versées » - Annexe B1.7 (\*)**

<span id="page-20-0"></span>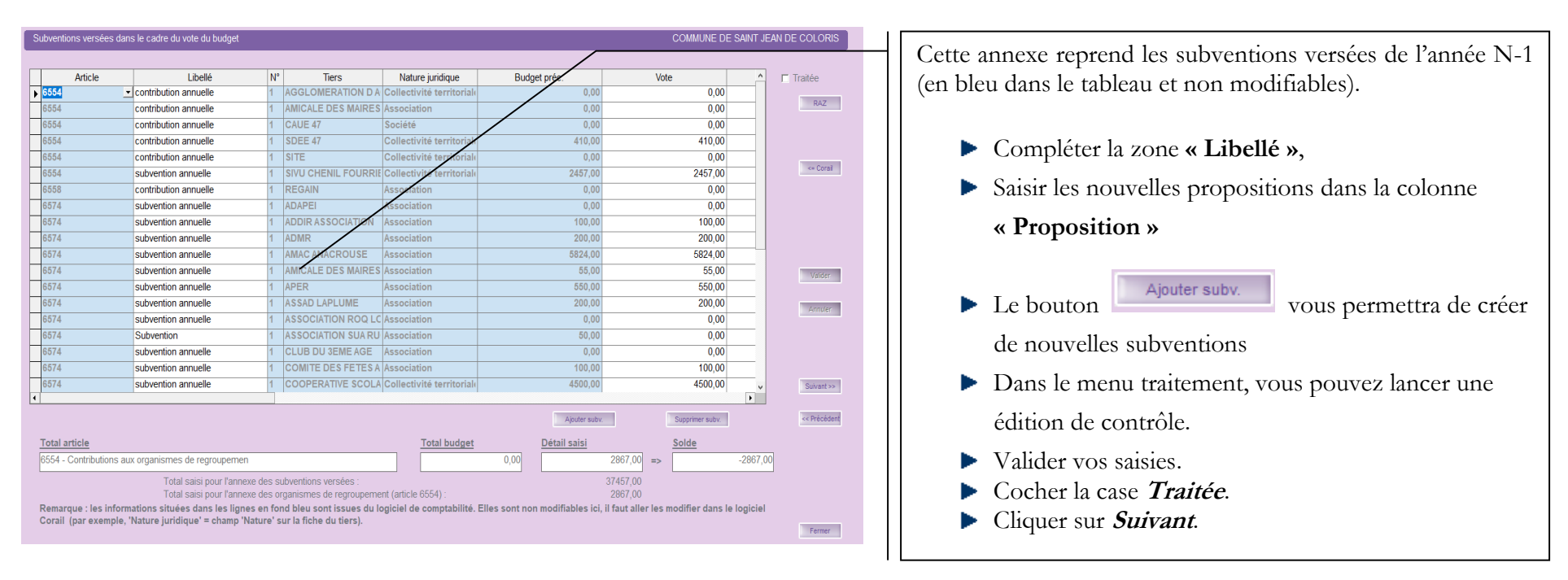

 $\sqrt{2}$ Si vous avez 2 subventions distinctes pour le même tiers, la zone « **N°** » qui correspond à un numéro d'ordre s'incrémentera automatiquement.

Il faut que la colonne « **Nature juridique** » soit alimentée. Il faut au préalable l'avoir remplie sur le tiers correspondant dans Corail.

Par le menu **« Traitements »**, vous avez la possibilité de **« Réactualiser les informations à partir de la Comptabilité » ou le** 

**bouton**  $\leq$  **corail** . Par défaut, les montants du budget précédent sont repris dans la colonne Proposition.

Le bouton **RAZ** permet de remettre tous ces montants à zéro. Une fois remis à zéro, il faudra ressaisir manuellement les propositions.

## **17. « Situation des autorisations » - Annexes B2.1, B2.2**

<span id="page-21-0"></span>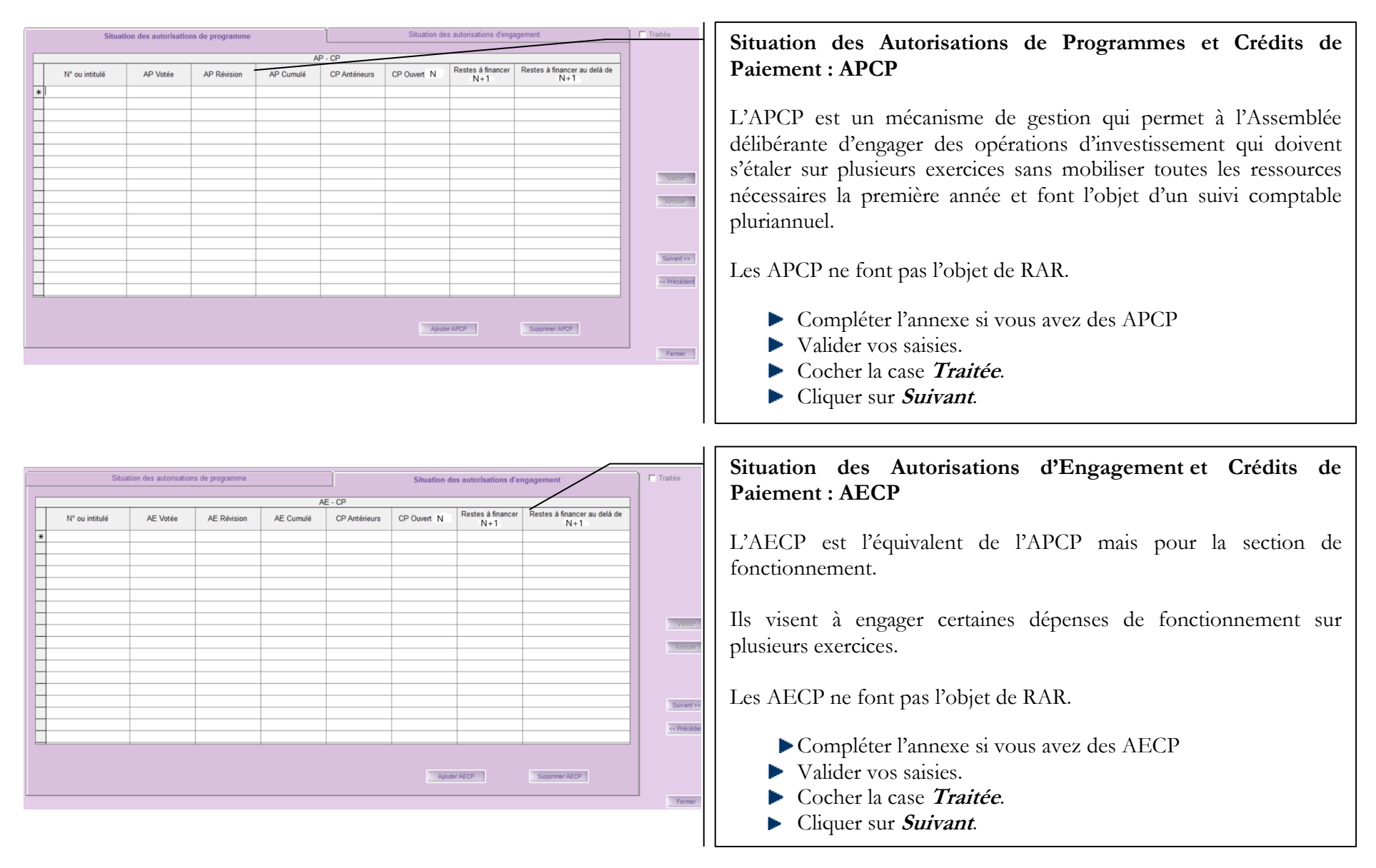

# <span id="page-22-0"></span>**18. « Recettes grevées d'une affectation spéciale » - Annexe B3 (\*)**

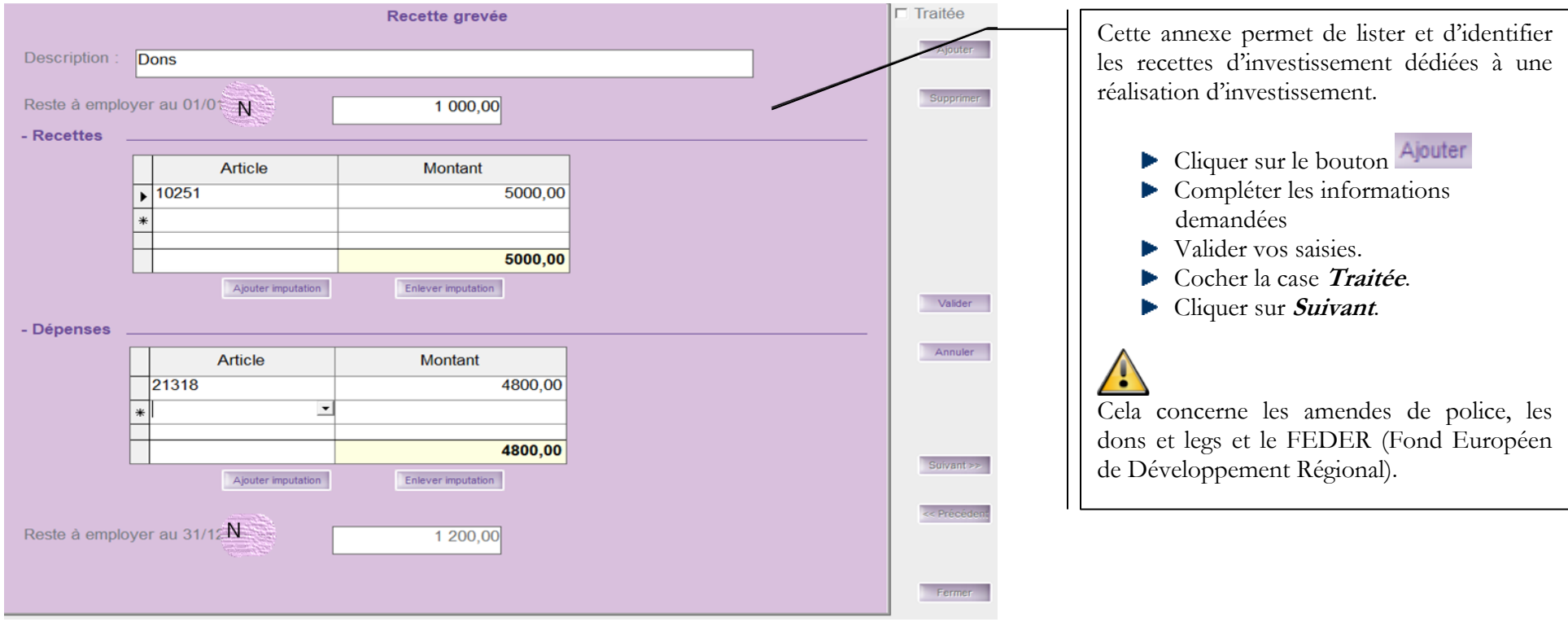

### <span id="page-23-0"></span>**19. « Etat du Personnel » - Annexe C1 (\*)**

#### **Onglet « Agents titulaires »**

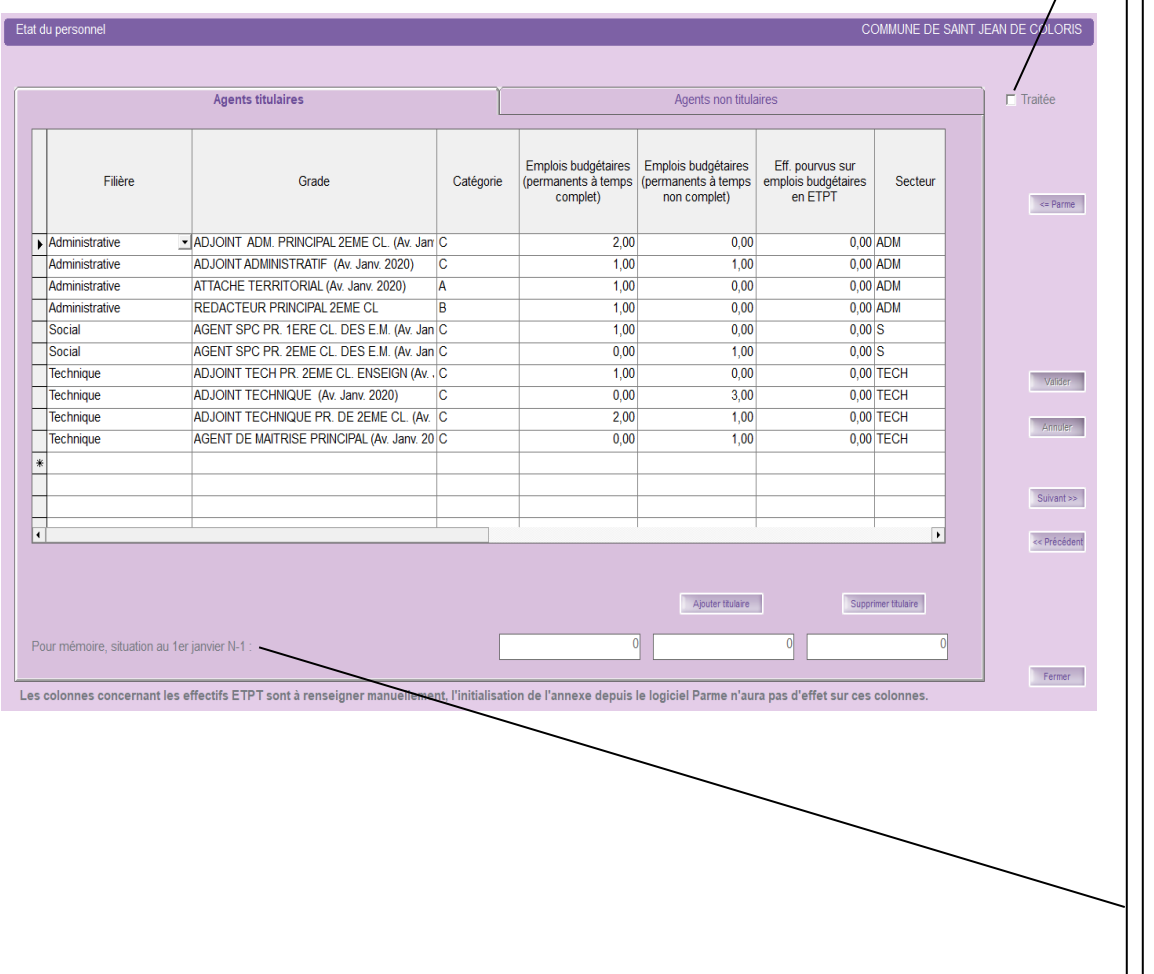

**Pour les collectivités ayant Parme, vous avez la possibilité de récupérer directement les données de vos agents sans avoir à les saisir :**

Menu **« Traitements »** vous permet de :

- Afficher tous les grades
- Réactualiser les informations à partir de la paie (même action avec le bouton)

 $\leq$  Parme

Vérifier tout de même les informations récupérées.

**Les collectivités n'ayant pas Parme devront saisir les informations concernant leurs agents au 01/01/N** :

2 onglets permettent de traiter respectivement :

- les agents titulaires
- les agents non titulaires.

2 boutons sur chaque onglet vous permettent :

- d'ajouter un titulaire ou un non titulaire
- de Supprimer un titulaire ou un non titulaire.

**Pour toutes les collectivités, il faut :**

- Vérifier ou compléter les données sur chaque ligne.
- Valider vos saisies.
- Cocher la case **Traitée**.
- Cliquer sur **Suivant**.

#### **Onglet « Agents non titulaires »**

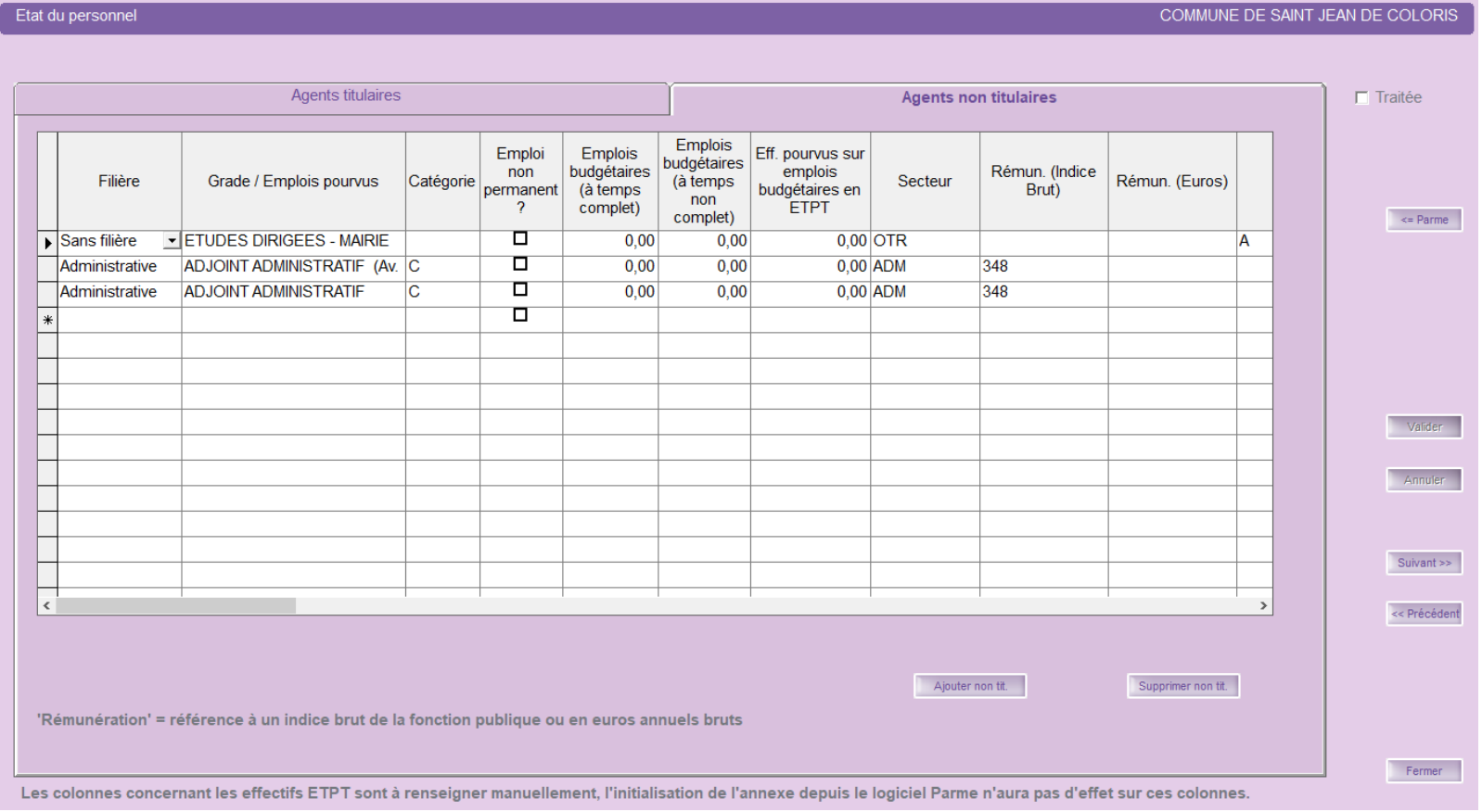

- La grille de l'onglet "Agents non titulaires" possède 2 colonnes distinctes "Rémunération (Indice Brut)" et "Rémunération (Euros).
- La colonne, "Secteur", est accessible et modifiable au besoin.
- La dernière colonne est « Nature du contrat ».

# **20. « Organisme pour engagement financier » - Annexe C2**

<span id="page-25-0"></span>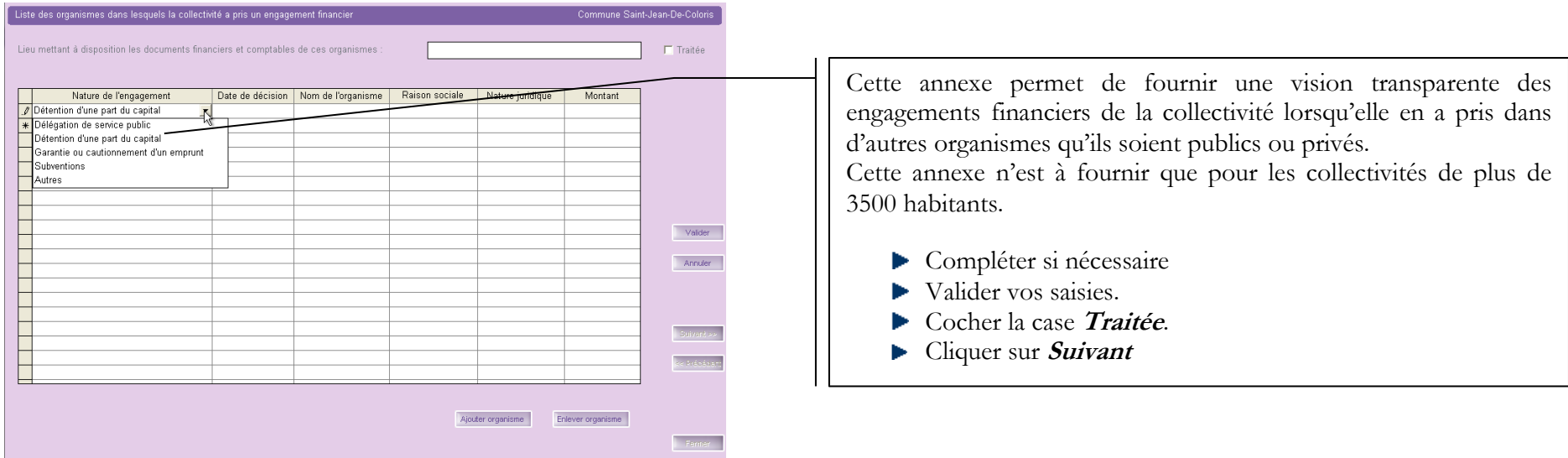

## <span id="page-25-1"></span>**21. « Organismes de regroupement » - Annexe C3.1 (\*)**

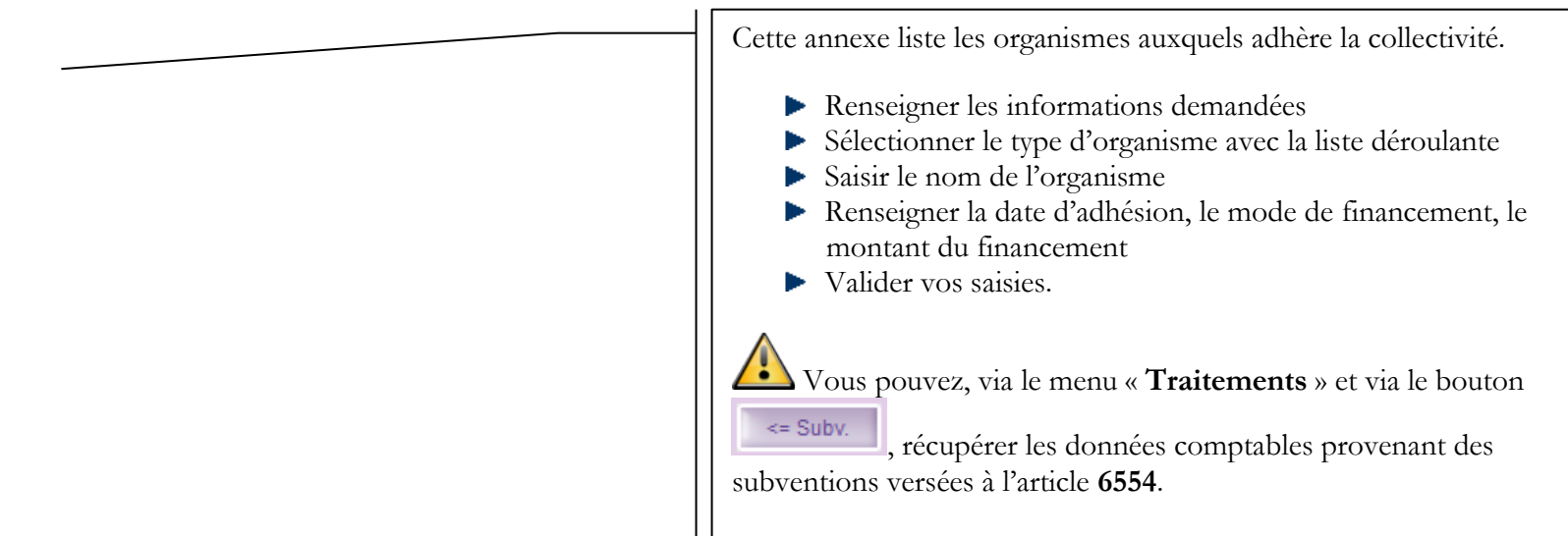

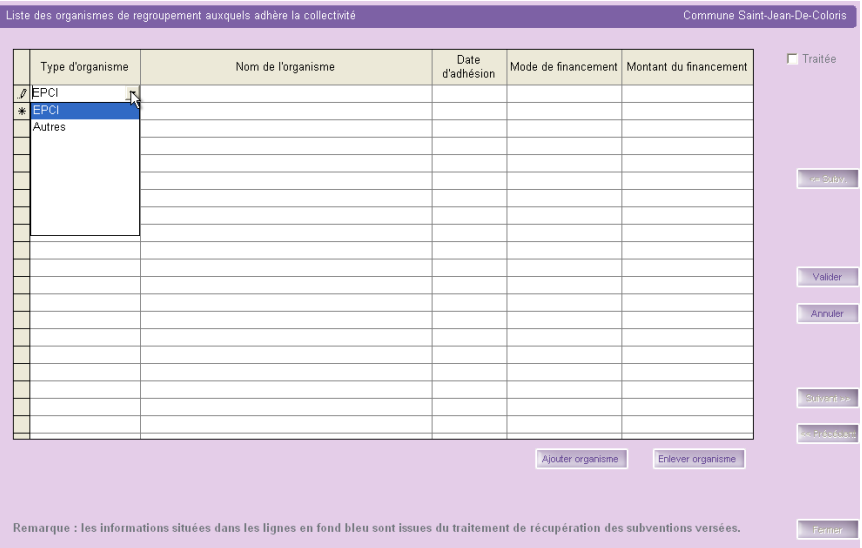

## **22. « Etablissements publics créés, services individualisés et services assujettis à la**

<span id="page-27-0"></span>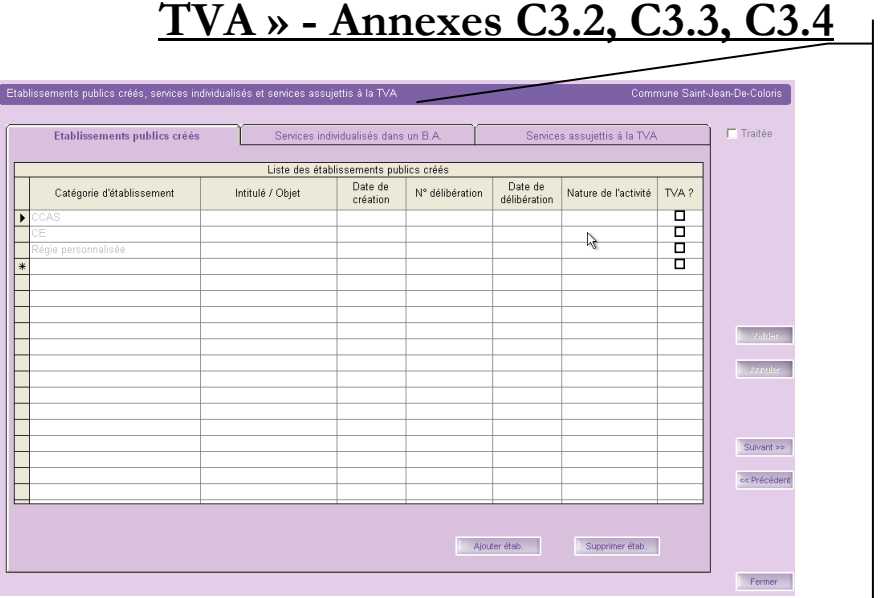

Cette annexe récapitule :

 **Onglet « Etablissements publics créés »**

Etablissements publics créés par la collectivité (CCAS, Caisse des écoles en précisant leur nature (SPA : Service Public Administratif ou SPIC : Service Public à caractère Industriel et Commercial) ainsi que leur assujettissement à la TVA.

 **Onglet « Services individualisés dans un Budget Annexe »** Budgets annexes assujettis à la TVA tel que Lotissement.

#### **Onglet « Services assujettis à la TVA »**

Services assujettis à la TVA mais non érigés en budgets annexes.

- Compléter les divers onglets
- Valider vos saisies.
- Cocher la case **Traitée** et cliquer sur **Suivant**.

# **23. « Présentation agrégée » - Annexe C3.5 (\*)**

<span id="page-27-1"></span>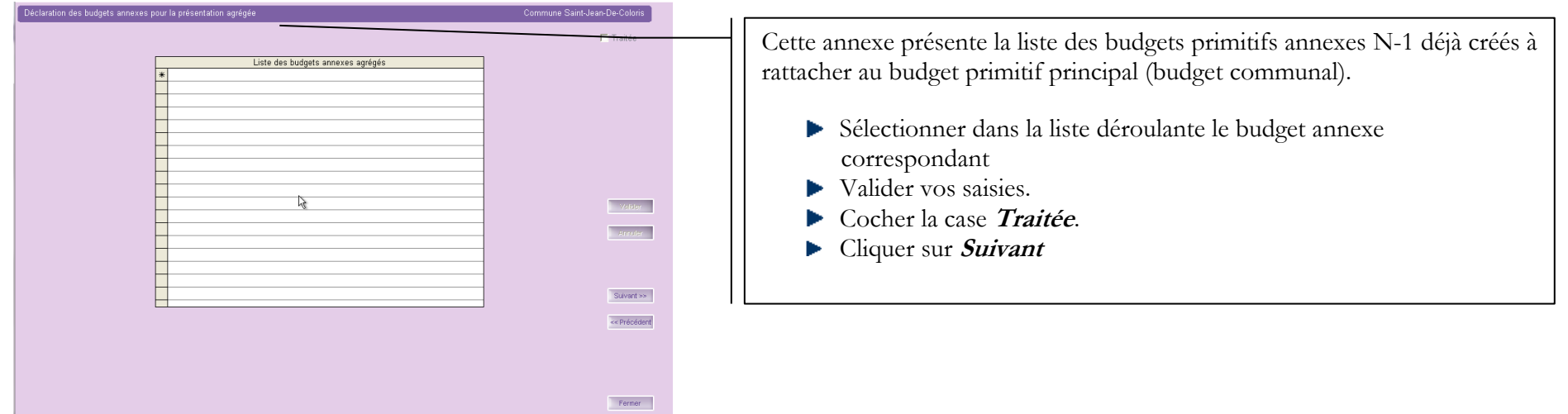

# **24. « Taux de contributions directes » - Annexe D.1 (\*)**

<span id="page-28-0"></span>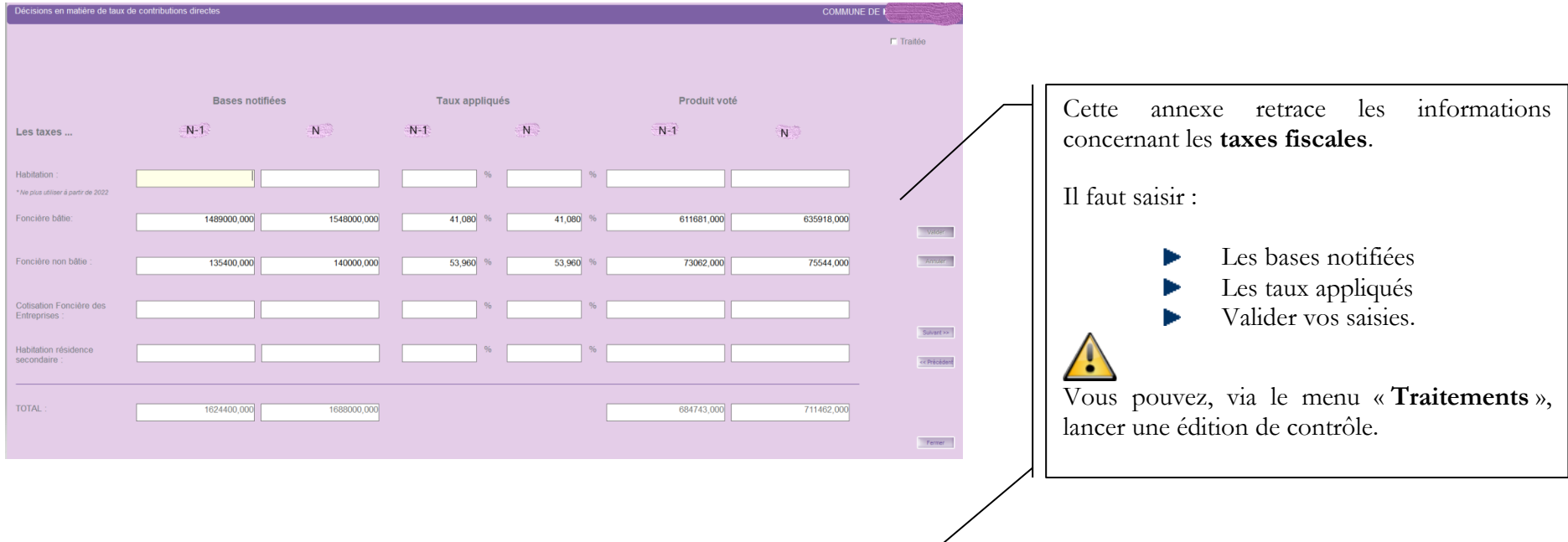

BP N

#### Edition de contrôle des taux de contributions directes

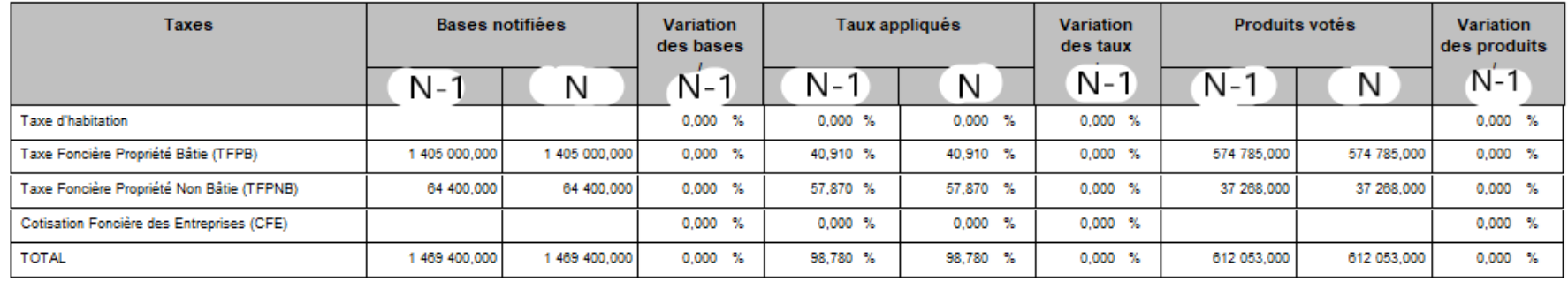

# **25. Annexe : « Arrêté et signatures » (\*)**

<span id="page-29-0"></span>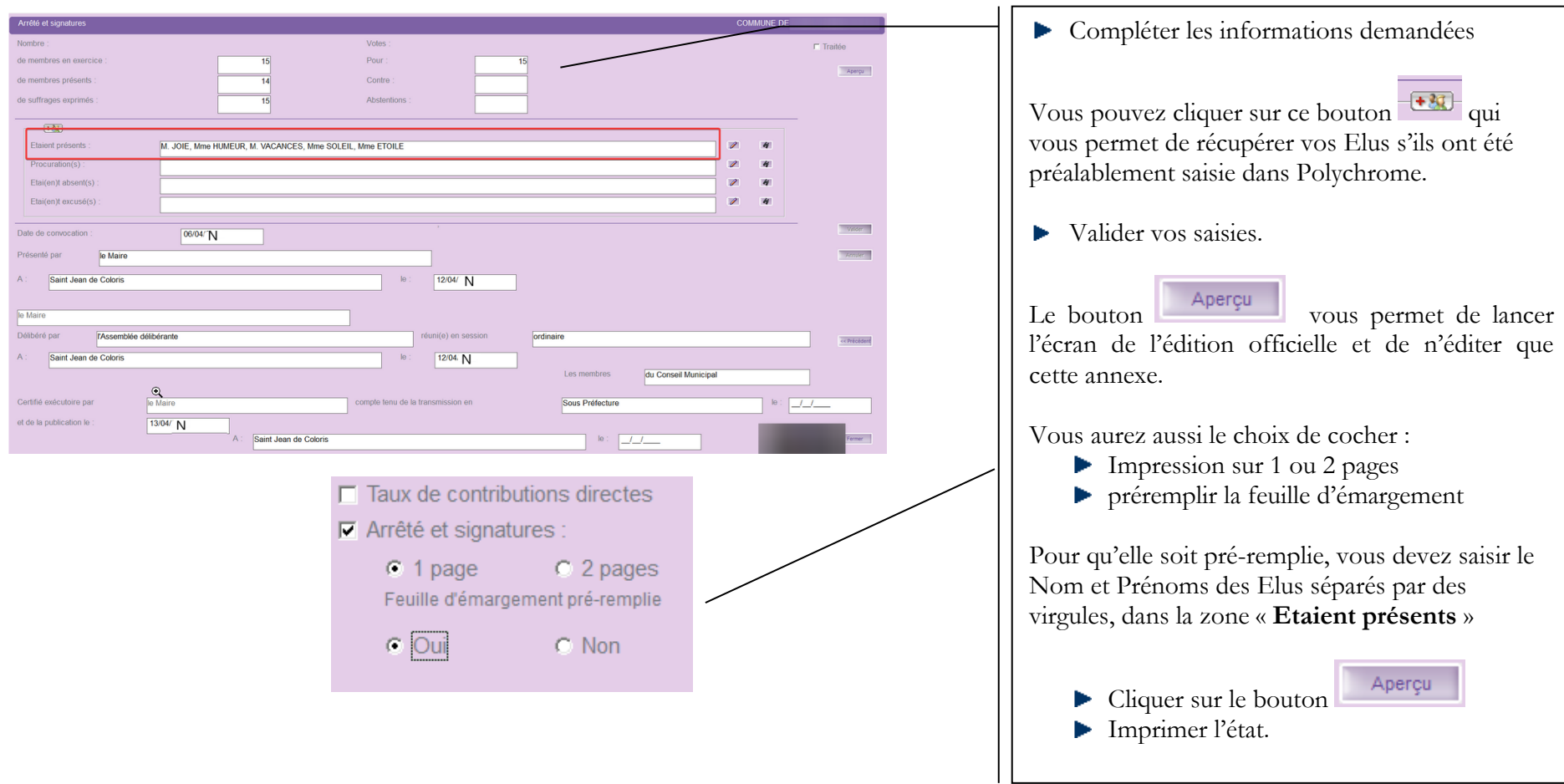

#### Remarque :

Cette annexe est à faire signer aux Elus le jour du Conseil Municipal. Vous ne savez pas encore qui sera présent ou non. Vous pouvez écrire tous vos Elus dans le champ **« Etaient présents** » et imprimer la feuille d'émargement pré-remplie.

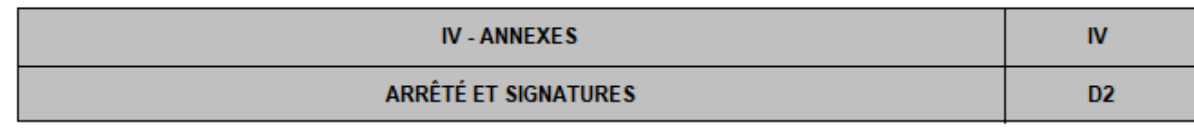

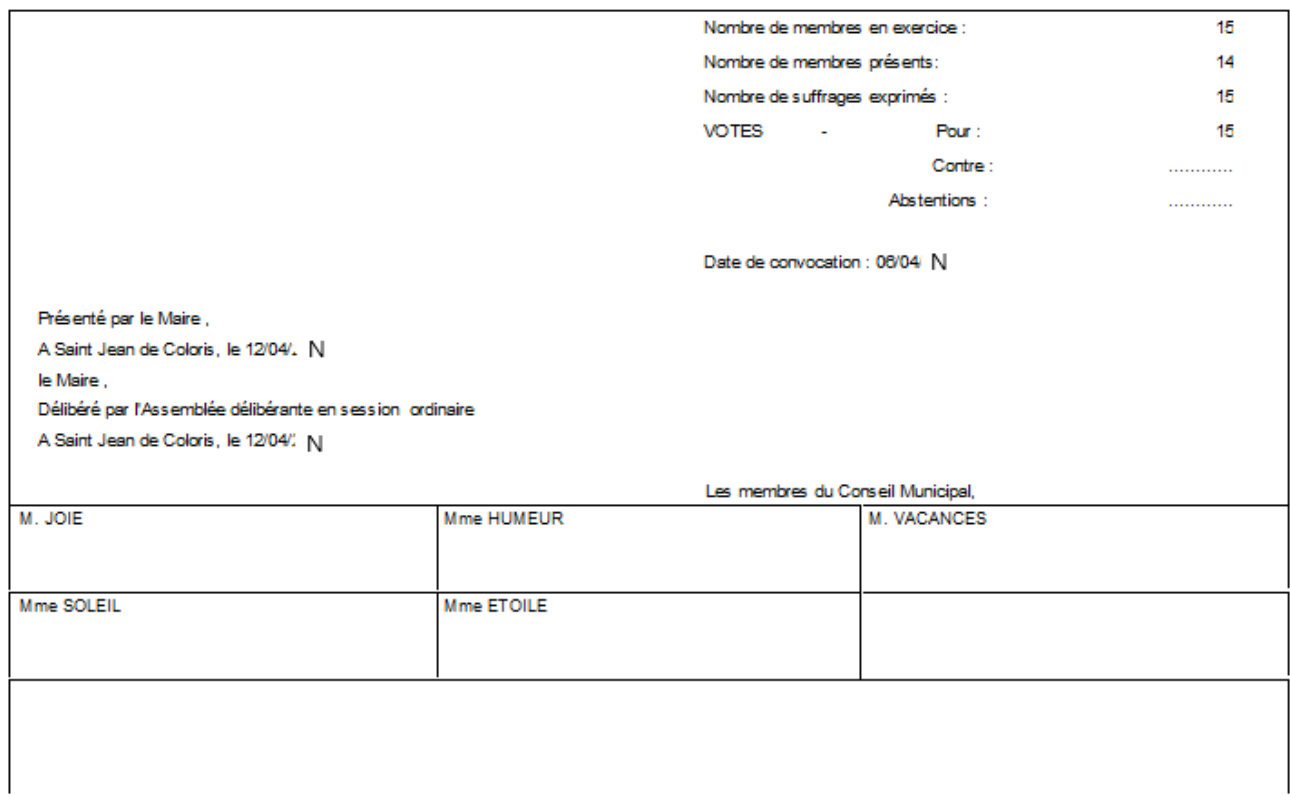

Si l'Elu est présent, il n'a plus qu'a signer. S'il est absent il ne vous restera plus qu'a indiquer dans la case « absent » ou « donne procuration à »